# **삶의 힘이 자라는 우리인천교육은 이곳에서 시작합니다. 인천교육플랫폼 매뉴얼 (교직원)**

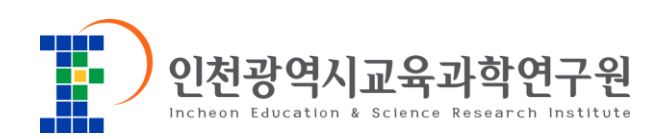

# CONTENTS

# **Ⅰ. 인천교육플랫폼**

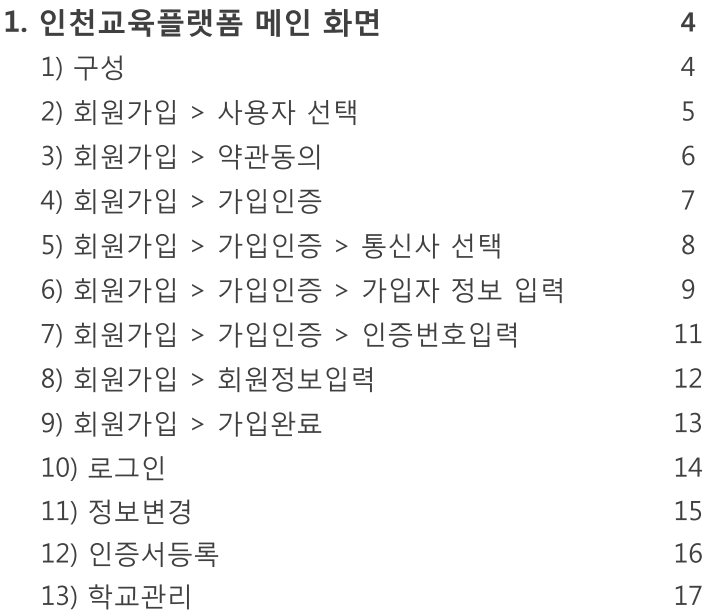

# CONTENTS

# **Ⅱ. 에듀아이 교수학습지원센터**

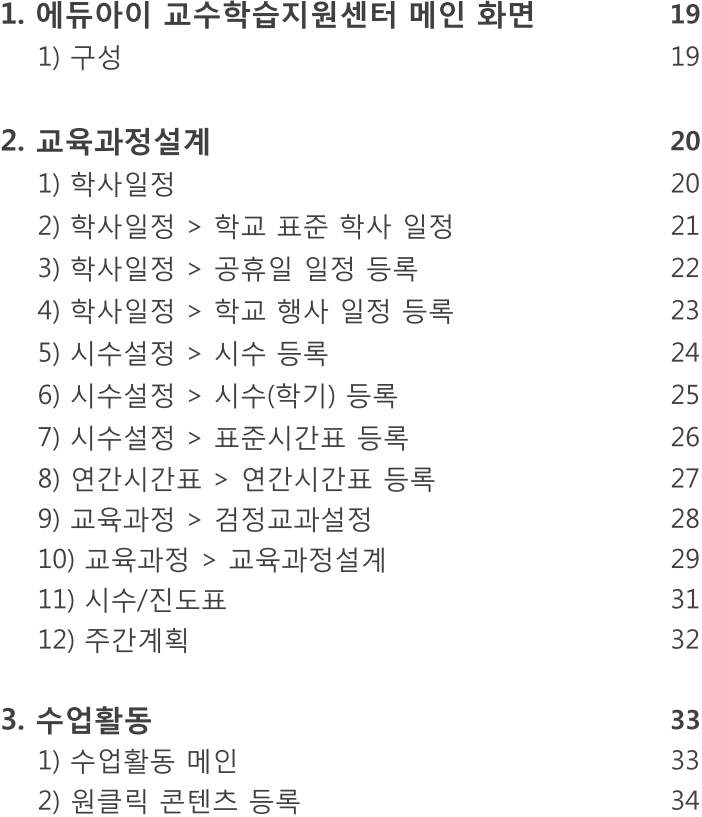

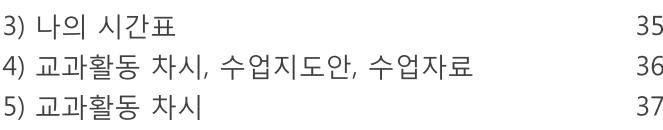

6) 수업지도안, 수업자료 38

-2- **인천광역시교육청만의 새로운 미래형 교육포털입니다. 새로운 인천교육플랫폼은**

# CONTENTS

# **Ⅱ. 에듀아이 교수학습지원센터**

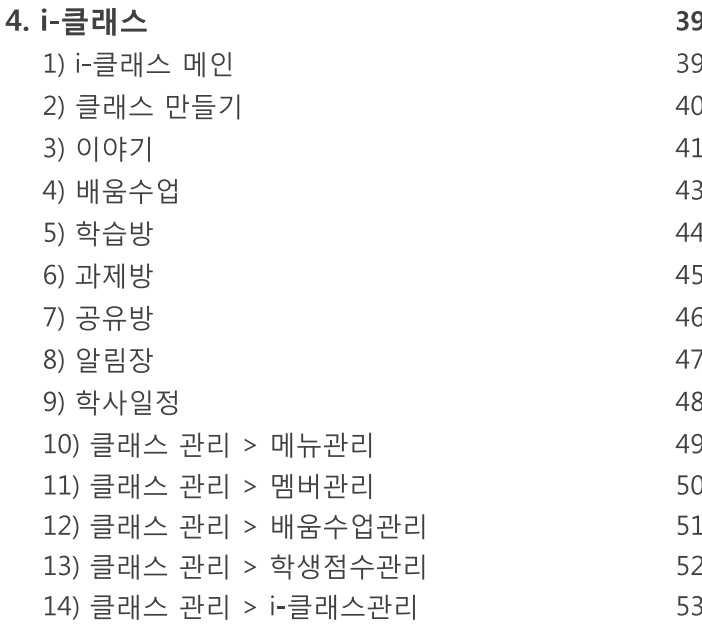

5. 자료공유

54

# **Ⅰ. 인천교육플랫폼**

# **1. 인천교육플랫폼 메인 화면**

# **1) 구성**

(1) 화면 Layout

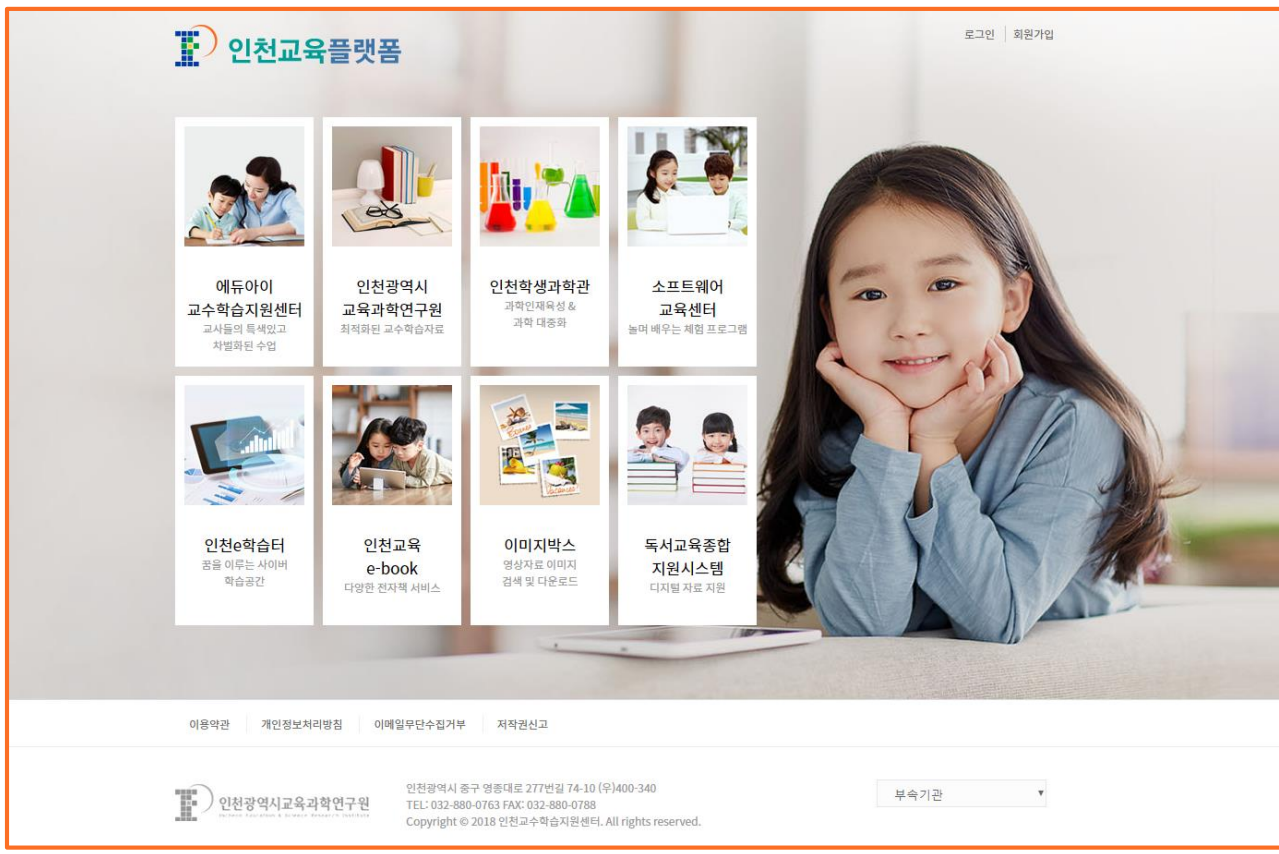

(2) 화면 설명

- 인천교육플랫폼의 메인 화면
- 에듀아이 교수학습지원센터, 인천광역시교육과학연구원, 인천학생과학관, 소프트웨어 교육센터, 인천e학습터, 인천교육 e-book, 이미지박스, 독서교육종합지원시스템 사이트가 각각 링크로 연결되어 있음

# **2) 회원가입 > 사용자 선택**

(1) 화면 Layout

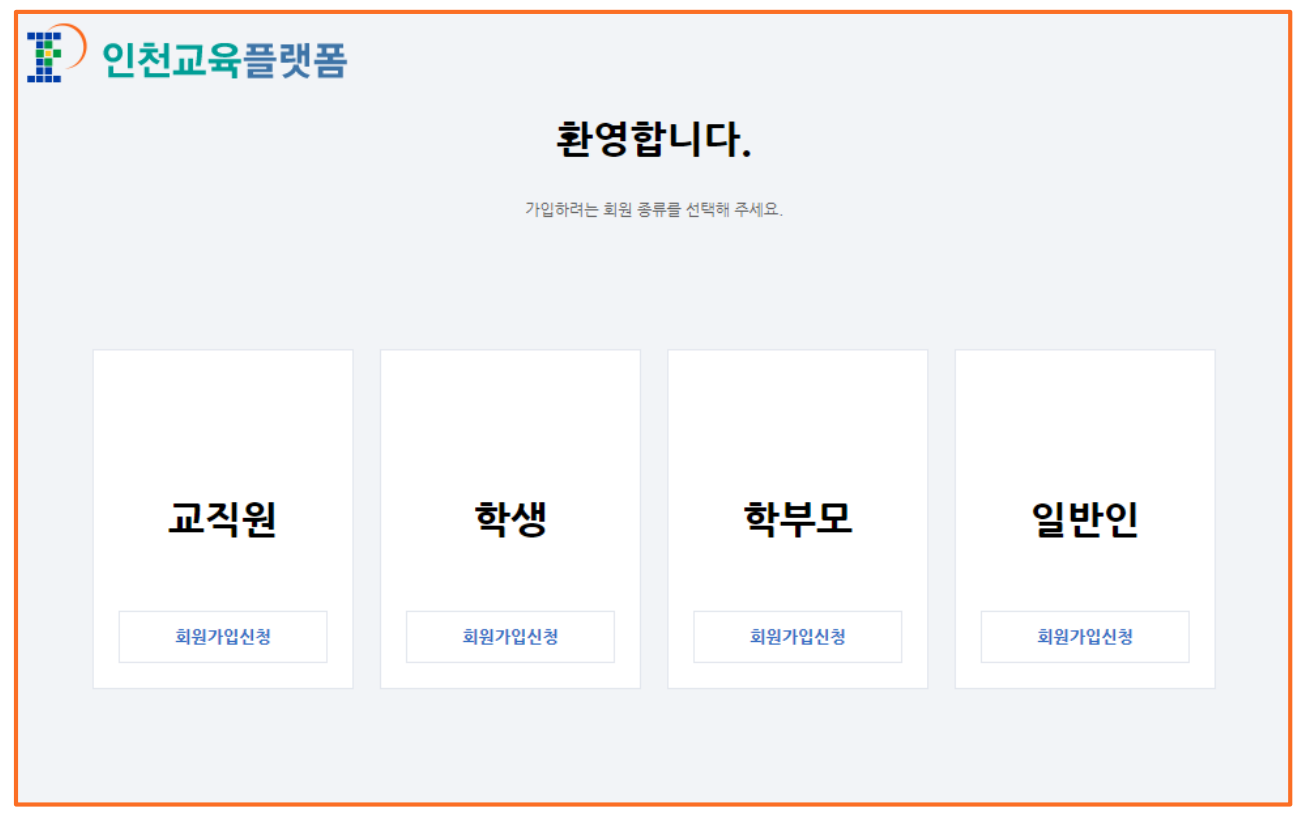

(2) 화면 설명

• 회원가입자 대상 구분 화면

(3) 처리절차

• 회원가입자 별 해당하는 항목의 [회원가입신청] 버튼 클릭

# **3) 회원가입 > 약관동의**

(1) 화면 Layout

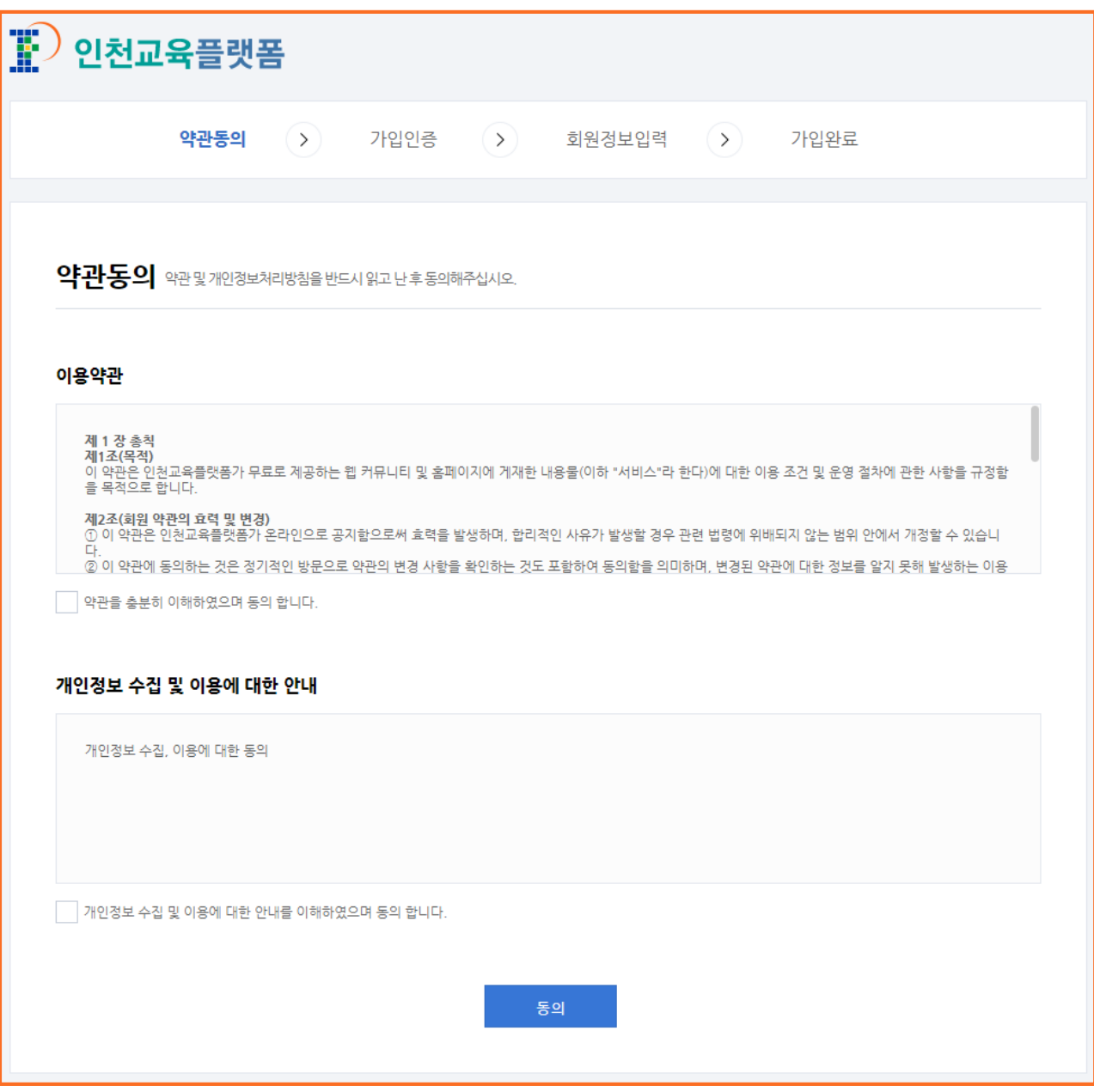

(2) 화면 설명

• 약관을 읽고 이용약관, 개인정보 수집 및 이용에 대한 동의하는 화면

(3) 처리절차

가. 이용약관 체크

나. 개인정보 수집 및 이용에 대한 안내 체크

다. [동의] 버튼 클릭

# **4) 회원가입 > 가입인증**

(1) 화면 Layout

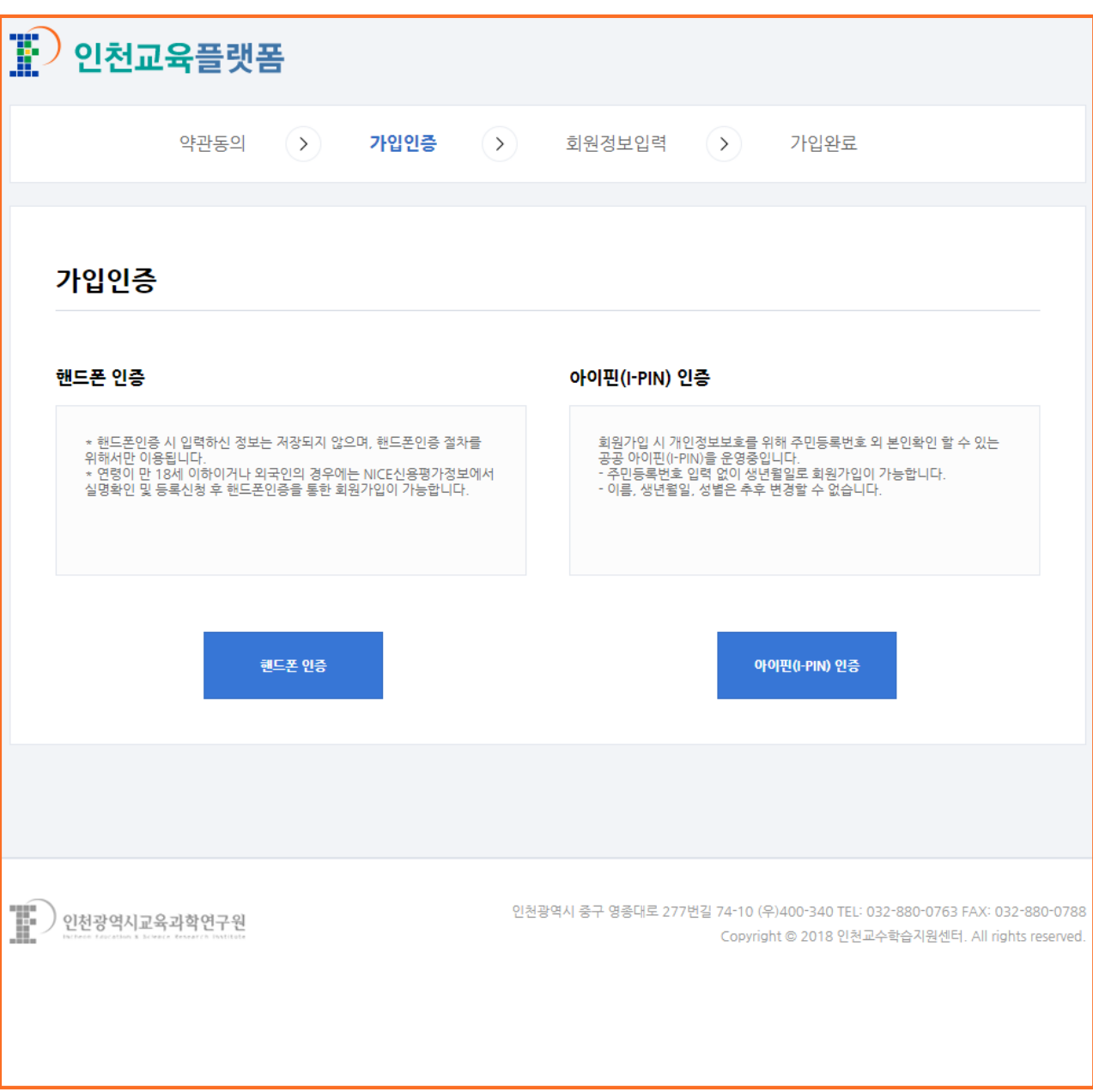

(2) 화면 설명

• 핸드폰 또는 아이핀(I-PIN) 인증 선택 화면

(3) 처리절차

• [핸드폰 인증] 버튼 또는 [아이핀(I-PIN) 인증] 버튼 클릭

# **5) 회원가입 > 가입인증 > 통신사 선택**

(1) 화면 Layout

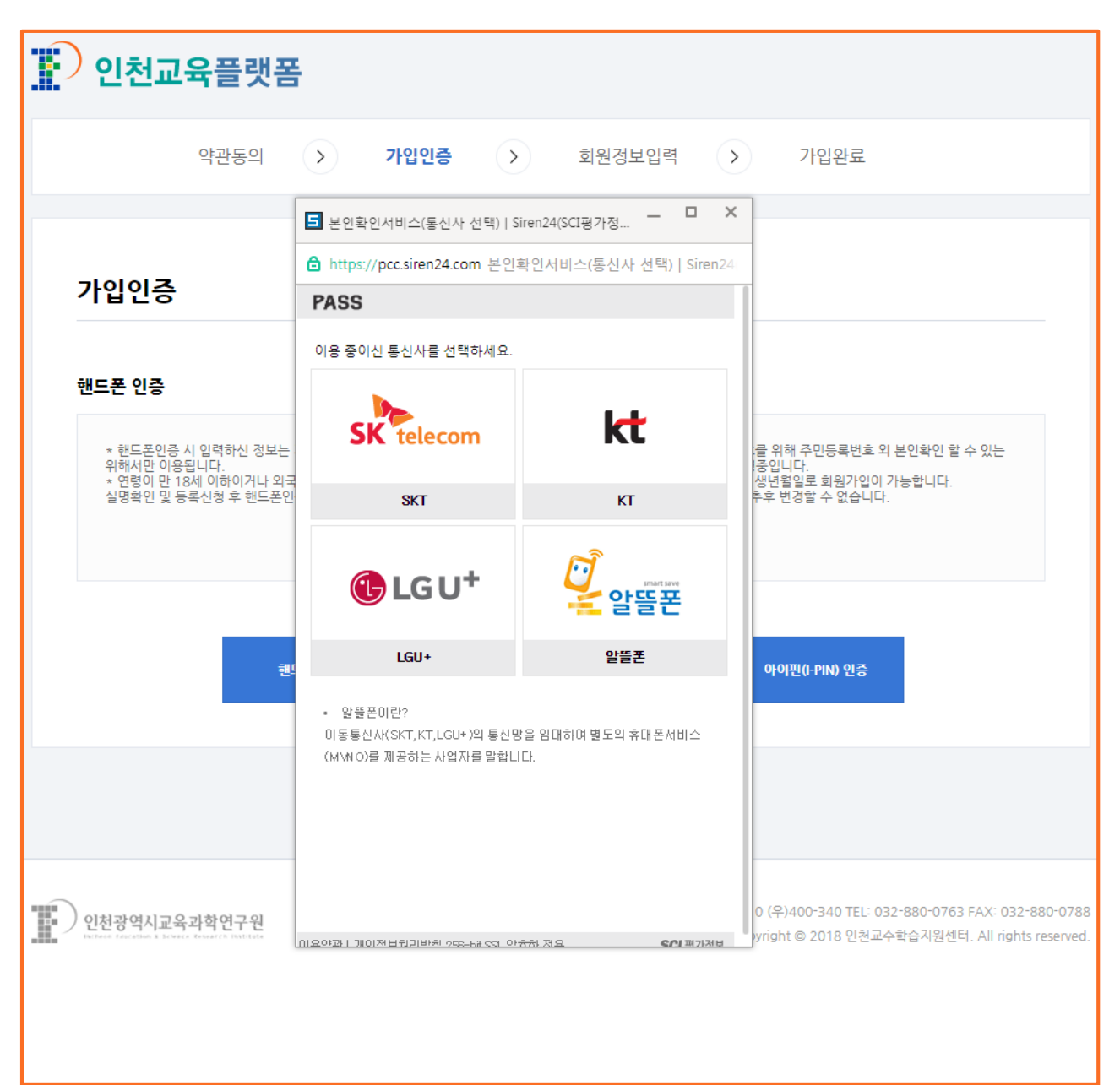

(2) 화면 설명

• 본인확인서비스를 위한 통신사 선택 화면

(3) 처리절차

• 이용 중인 통신사 선택

# **6) 회원가입 > 가입인증 > 가입자 정보 입력**

(1) 화면 Layout

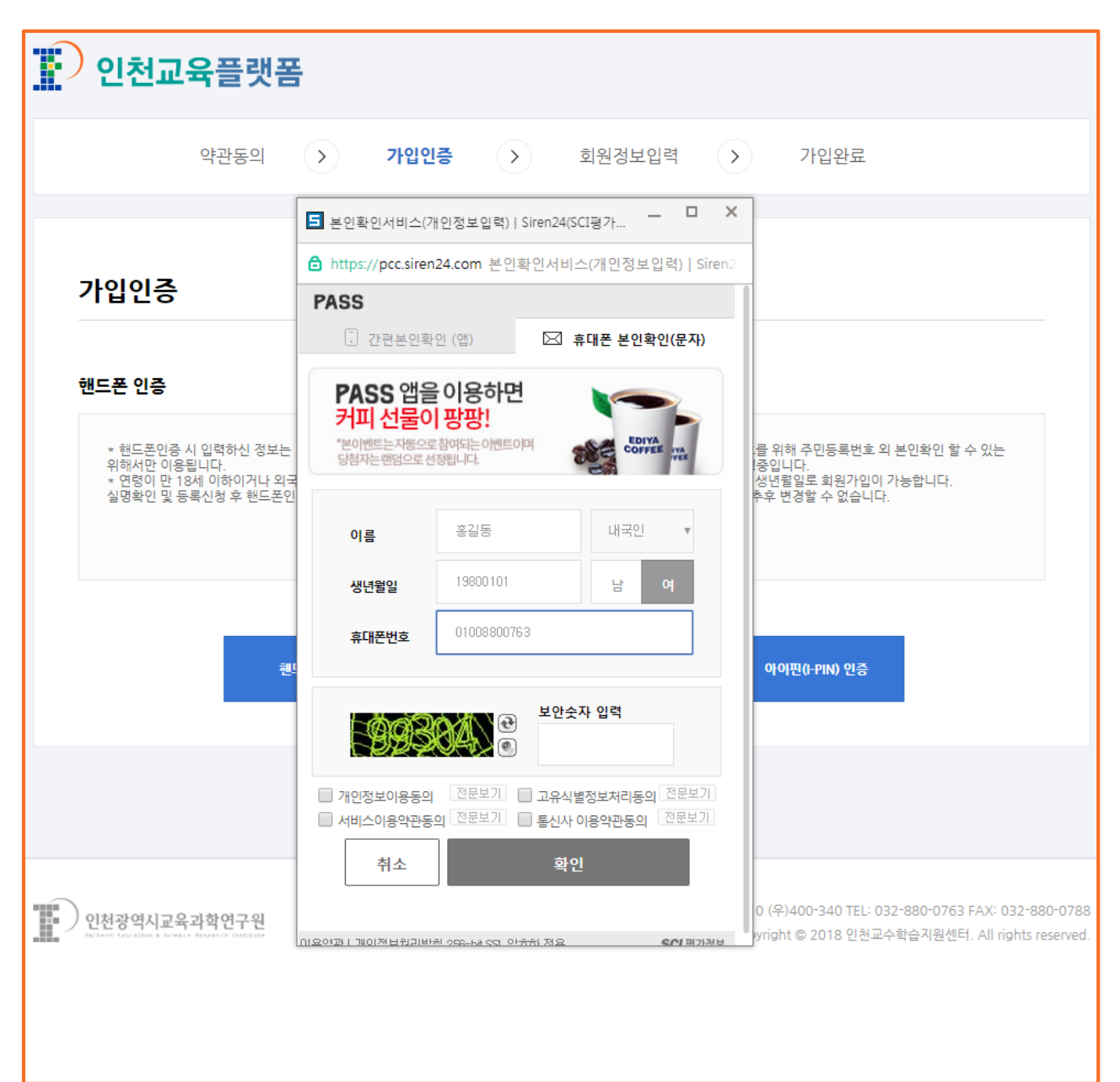

(2) 화면 설명

• 본인확인을 위한 방법 선택 및 통신사 가입 정보 입력 화면

(3) 처리절차

가. 간편본인확인(앱), 휴대폰 본인확인(문자) 중 선택

나. 이름 입력(예: 홍길동)

다. 내국인/외국인 선택(예: 내국인)

라. 생년월일 입력(예: 19800101 / 생년월일 앞 8자리

마. 남/여 성별 선택

# **6) 회원가입 > 가입인증 > 가입자 정보 입력**

(1) 화면 Layout

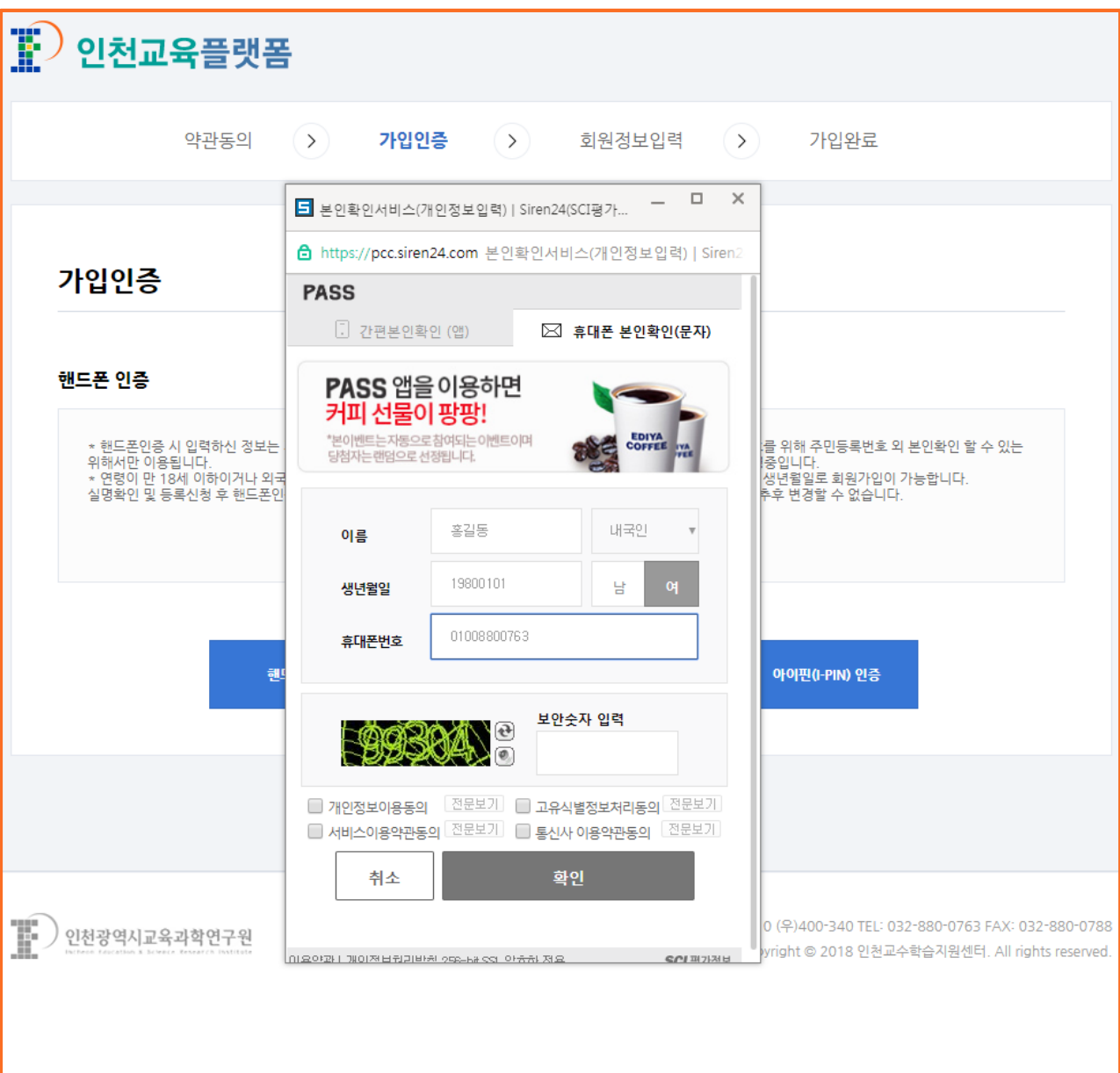

(3) 처리절차

바. 휴대폰번호 입력(예: 01008800763 / - 없이 휴대폰번호만 입력)

사. 보안숫자 입력

아. 개인정보이용동의, 고유식별정보처리동의, 서비스이용약관동의, 통신사 이용약관동의 체크

자. [확인] 버튼 클릭

# **7) 회원가입 > 가입인증 > 인증번호입력**

(1) 화면 Layout

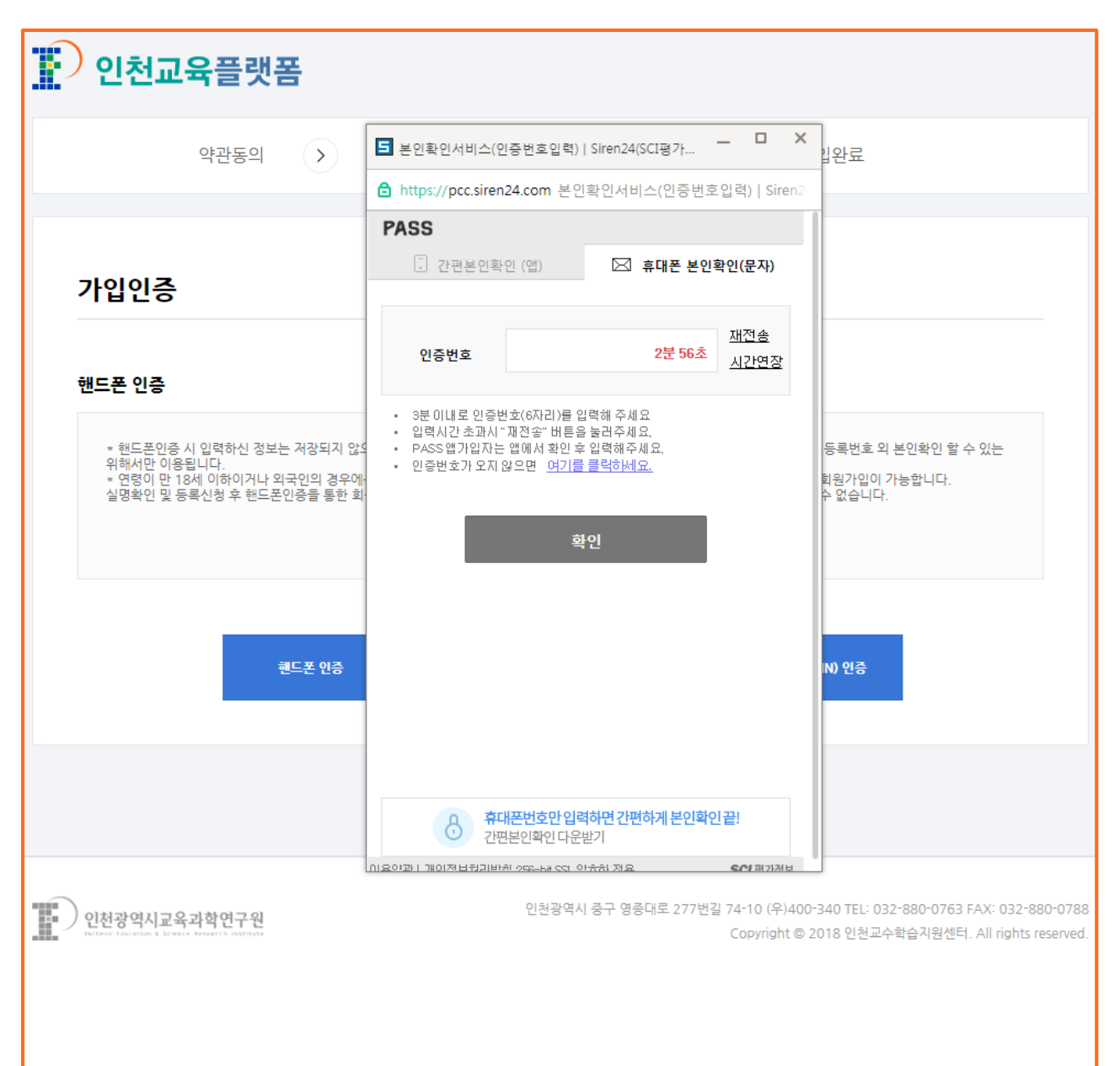

(2) 화면 설명

• 휴대폰 본인확인 문자 인증번호 입력 화면

(3) 처리절차

가. 휴대폰 문자로 온 인증번호 입력

나. [확인] 버튼 클릭

# **8) 회원가입 > 회원정보입력**

(1) 화면 Layout

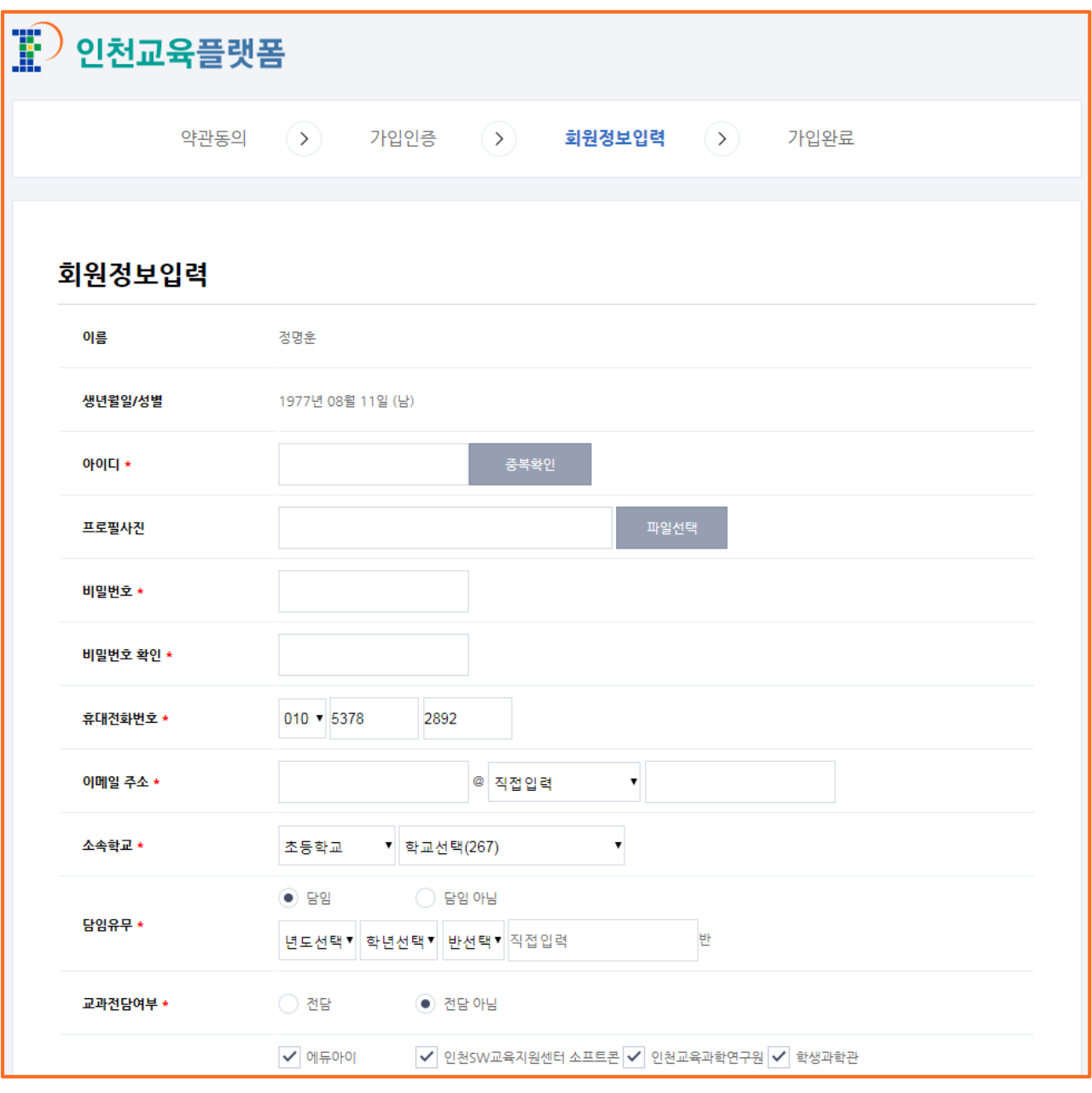

- (2) 화면 설명
	- 회원정보입력 화면
	- [ \* ] 필수 입력
- (3) 처리절차
	- 가. 아이디 입력(예: 영문+숫자 조합 8자 이상)
	- 나. 아이디 입력 [중복확인] 버튼 클릭 후 중복확인 진행
	- 다. 비빌번호 입력(예: 영문+숫자 조합은 10~20자 / 영문+숫자+특수문자 조합은 8~20자)
		- 순차적인 숫자 4개 이상 사용 안 됨, 반복되는 숫자 4개 이상 사용 안 됨

### **8) 회원가입 > 회원정보입력**

- (3) 처리절차
	- 라. 비밀번호 확인 입력
	- 마. 휴대전화번호 입력
	- 바. 이에밀 주소 입력
	- 사. 소속학교 학교급 선택, 학교 선택
	- 아. 담임유무 선택, 년도/학년/반 선택
	- 자. 교과전담여부 선택
	- 차. 계정 활성화할 사이트 선택
		- 인천교육과학연구원 선택 불가
	- 카. [완료] 버튼 클릭

# **9) 회원가입 > 가입완료**

(1) 화면 Layout

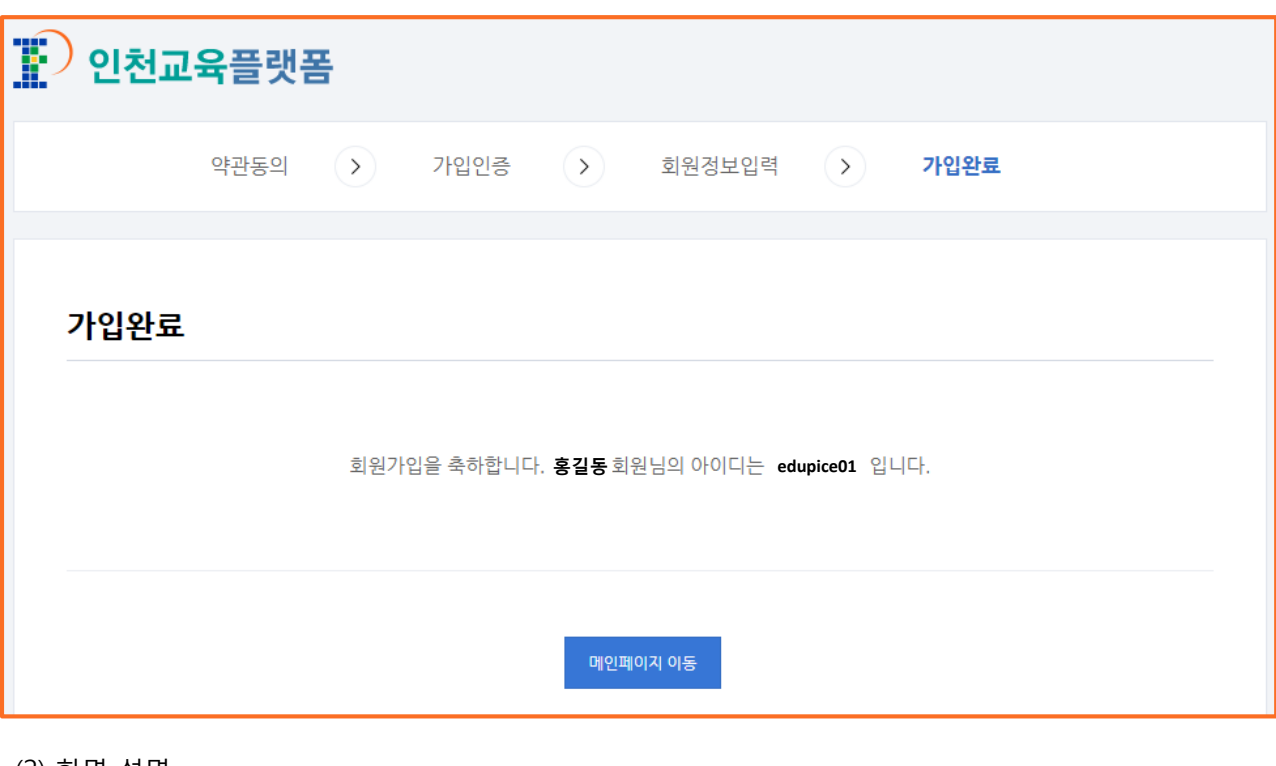

- (2) 화면 설명
	- 가입완료 화면
- (3) 처리절차
	- 가. [메인페이지 이동] 버튼 클릭

Tip

# **10) 로그인**

(1) 화면 Layout

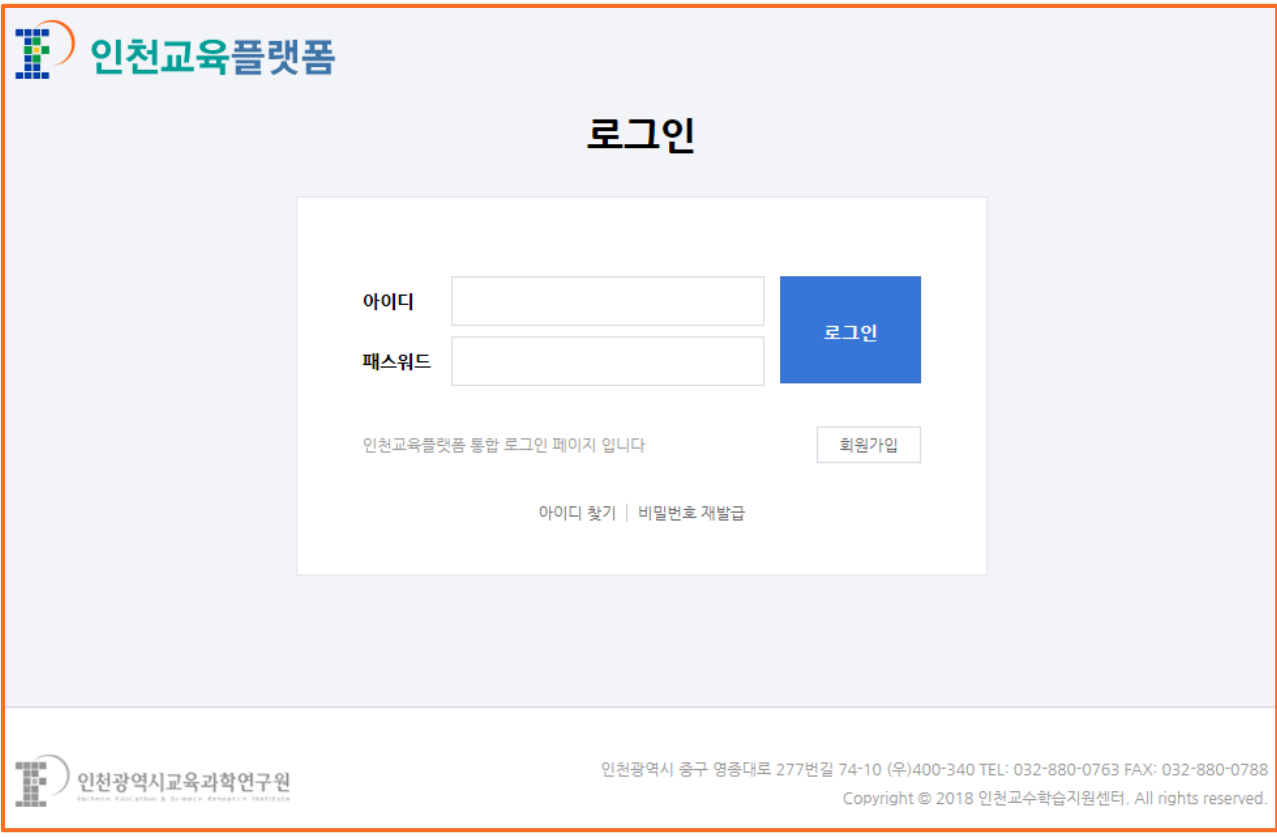

### (2) 화면 설명

- 로그인 화면
- 아이디 찾기/비밀번호 재발급 가능
- (3) 처리절차
	- 가. 아이디 입력(예: 영문+숫자 조합 8자 이상)
	- 나. 비빌번호 입력(예: 영문+숫자 조합은 10~20자 / 영문+숫자+특수문자 조합은 8~20자)
		- 순차적인 숫자 4개 이상 사용 안 됨, 반복되는 숫자 4개 이상 사용 안 됨

다. [로그인] 버튼 클릭

# **11) 정보변경**

(1) 화면 Layout

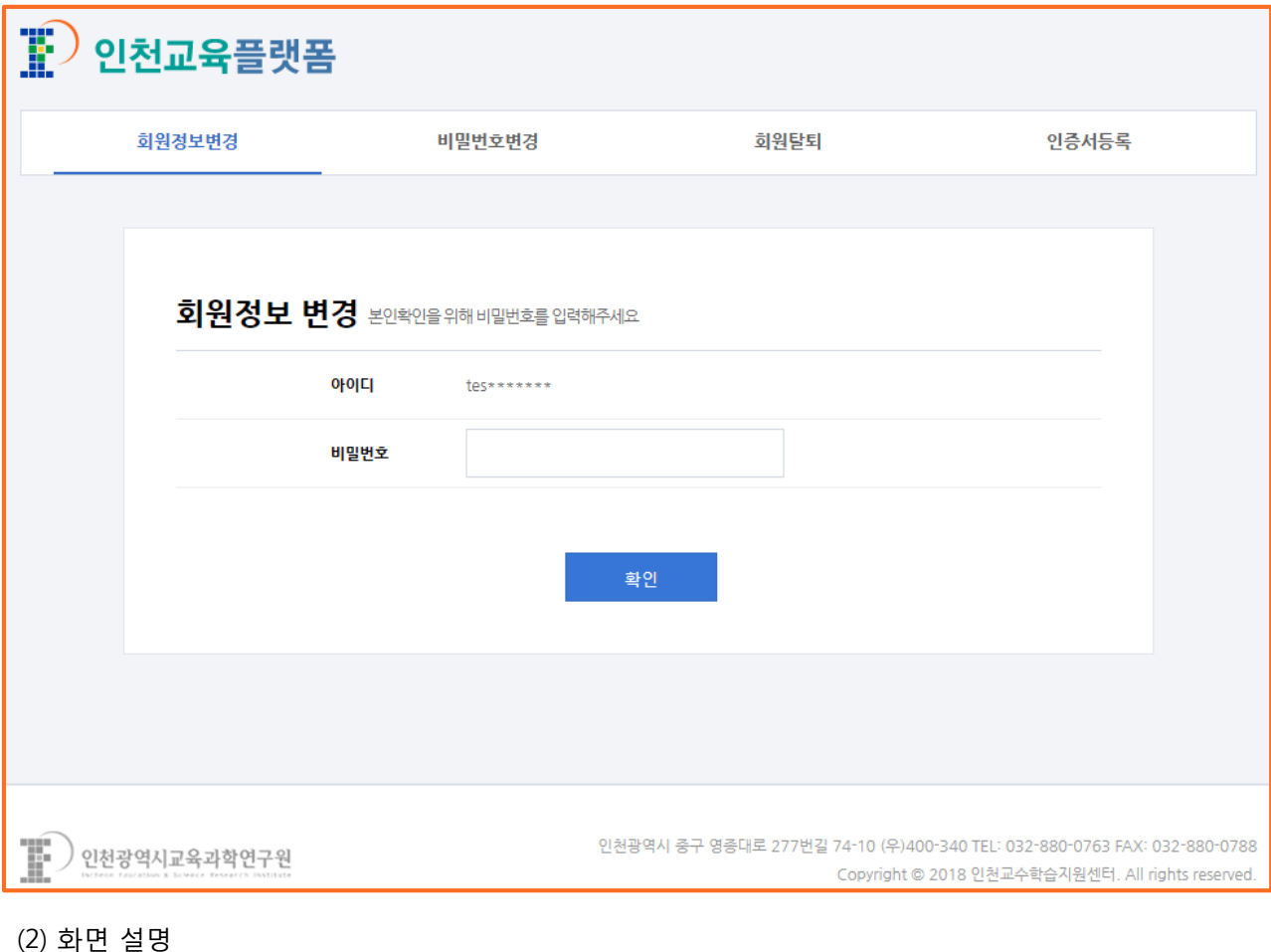

- 정보변경 화면
- (3) 처리절차
	- 가. 비밀번호 입력
	- 나. [확인] 버튼 클릭
	- 다. 회원 정보 변경

# **12) 인증서등록**

(1) 화면 Layout

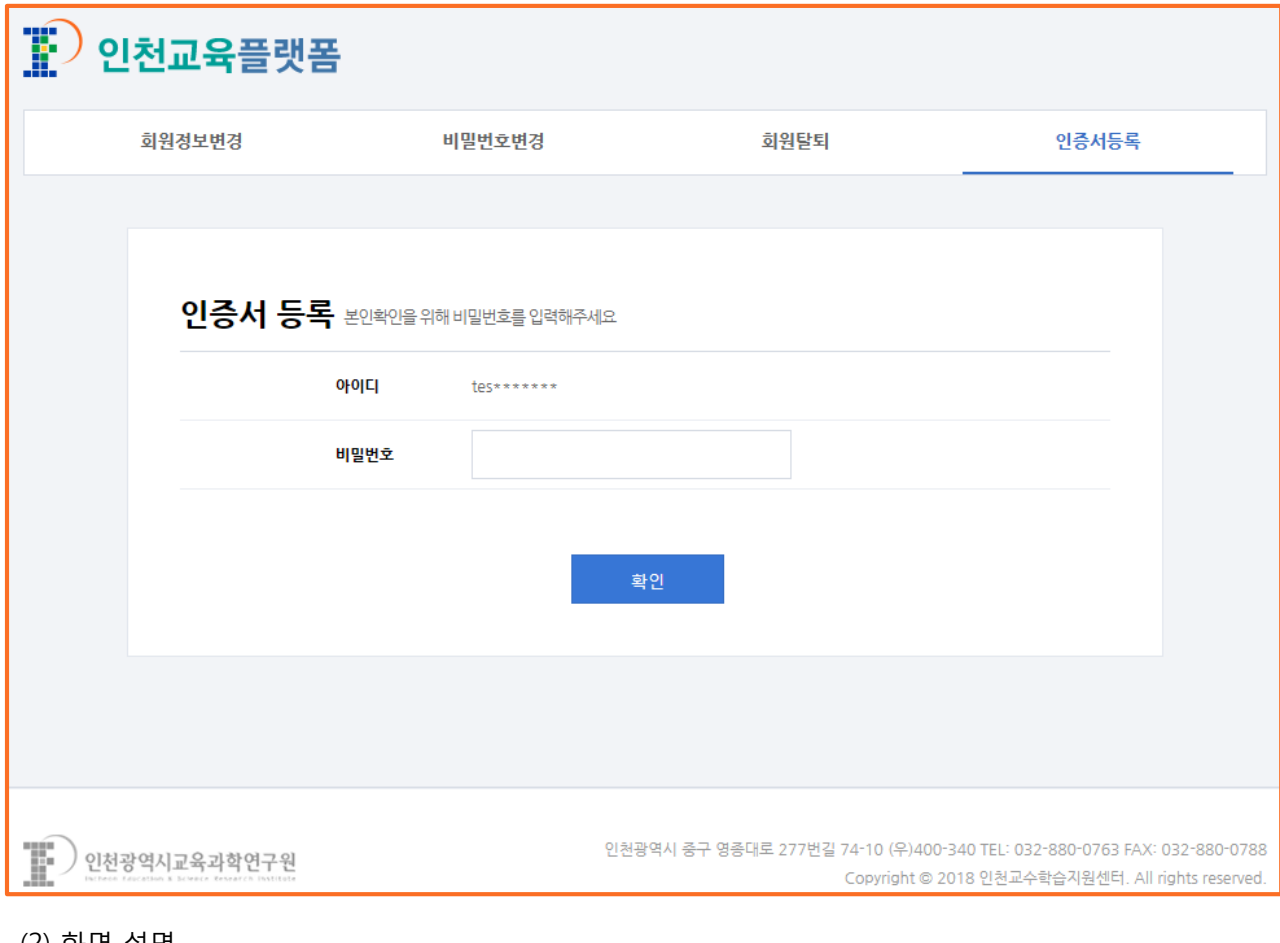

- (2) 화면 설명
	- 인증서등록 화면
- (3) 처리절차
	- 가. 비밀번호 입력
	- 나. [확인] 버튼 클릭
	- 다. [인증서등록] 버튼 클릭
	- 라. [모듈설치] 버튼 클릭
	- 마. 모듈설치 진행
	- 바. 인증서 위치 선택
	- 사. 인증서 암호 입력
	- 아. [확인] 버튼 클릭

# **13) 학교관리**

(1) 화면 Layout

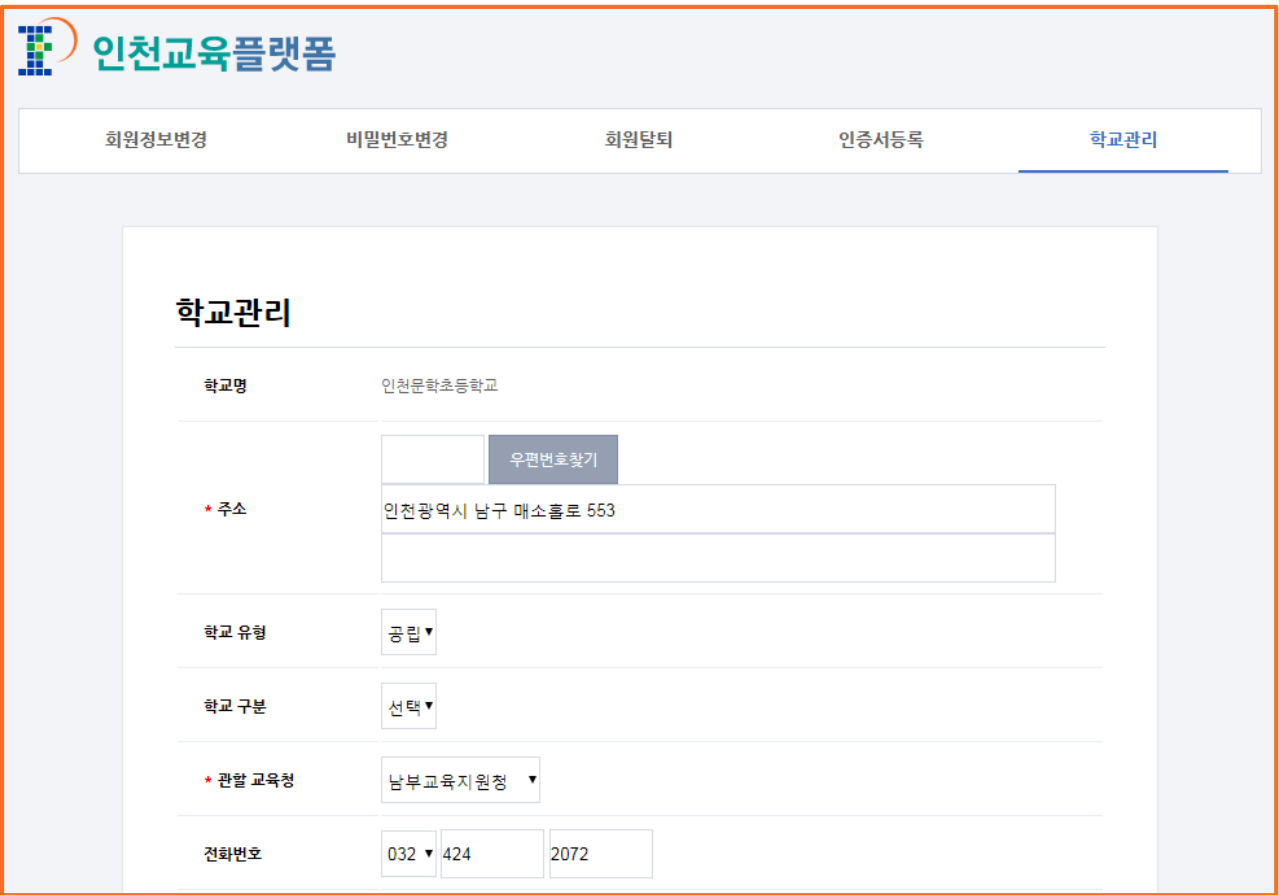

(2) 화면 설명

• 학교별 부여된 학교관리자 아이디 정보변경 화면

- [ \* ] 필수 입력
- (3) 처리절차
	- 가. 로그인
	- 나. [정보변경] 버튼 클릭
	- 다. [학교관리] 버튼 클릭
	- 라. 학교 정보 확인 및 수정
	- 마. 학교 유형(공립/사립/국제/특수/대안/기타 선택) 확인 및 수정
	- 바. 학교 구분(단설/부설/기타 선택) 확인 및 수정
	- 사. 관할 교육청(강화/남부/동부/북부/서부/인천광역시교육청 선택) 확인 및 수정
	- 아. 전화번호/팩스번호 확인 및 수정

# **13) 학교관리**

(1) 화면 Layout

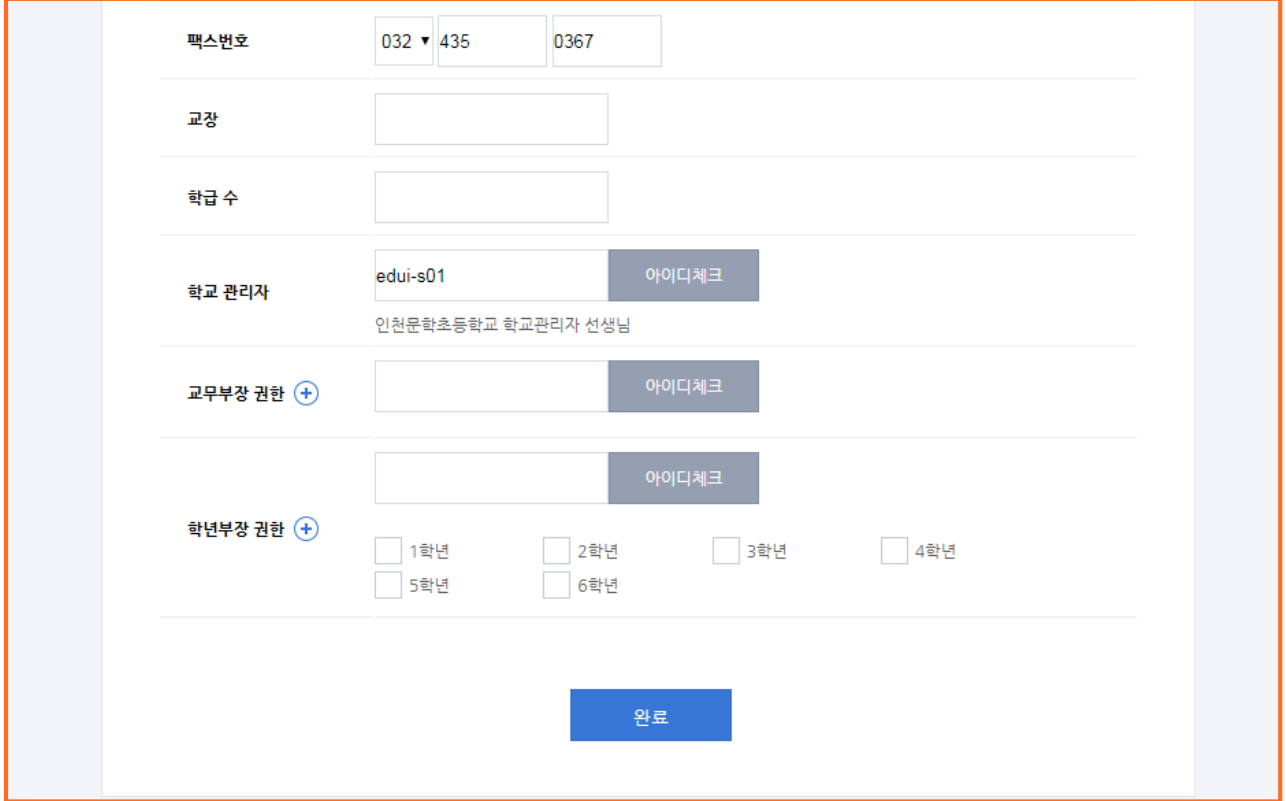

(3) 처리절차

자. 교장 입력

차. 학급 수 입력

카. 학교 관리자 수정

• 학교 관리자 아이디 입력 → [아이디체크] 버튼 클릭

타. 교무부장 권한 추가

• 교무부장 아이디 입력 → [아이디체크] 버튼 클릭

파. 학년부장 권한 추가

• 학년부장 아이디 입력 → [학년] 체크 → [아이디체크] 버튼 클릭

하. [완료] 버튼 클릭

**Ⅱ. 에듀아이 교수학습지원센터**

# **Ⅱ. 에듀아이 교수학습지원센터**

# **1. 에듀아이 교수학습지원센터 메인 화면**

- **1) 구성**
- (1) 화면 Layout

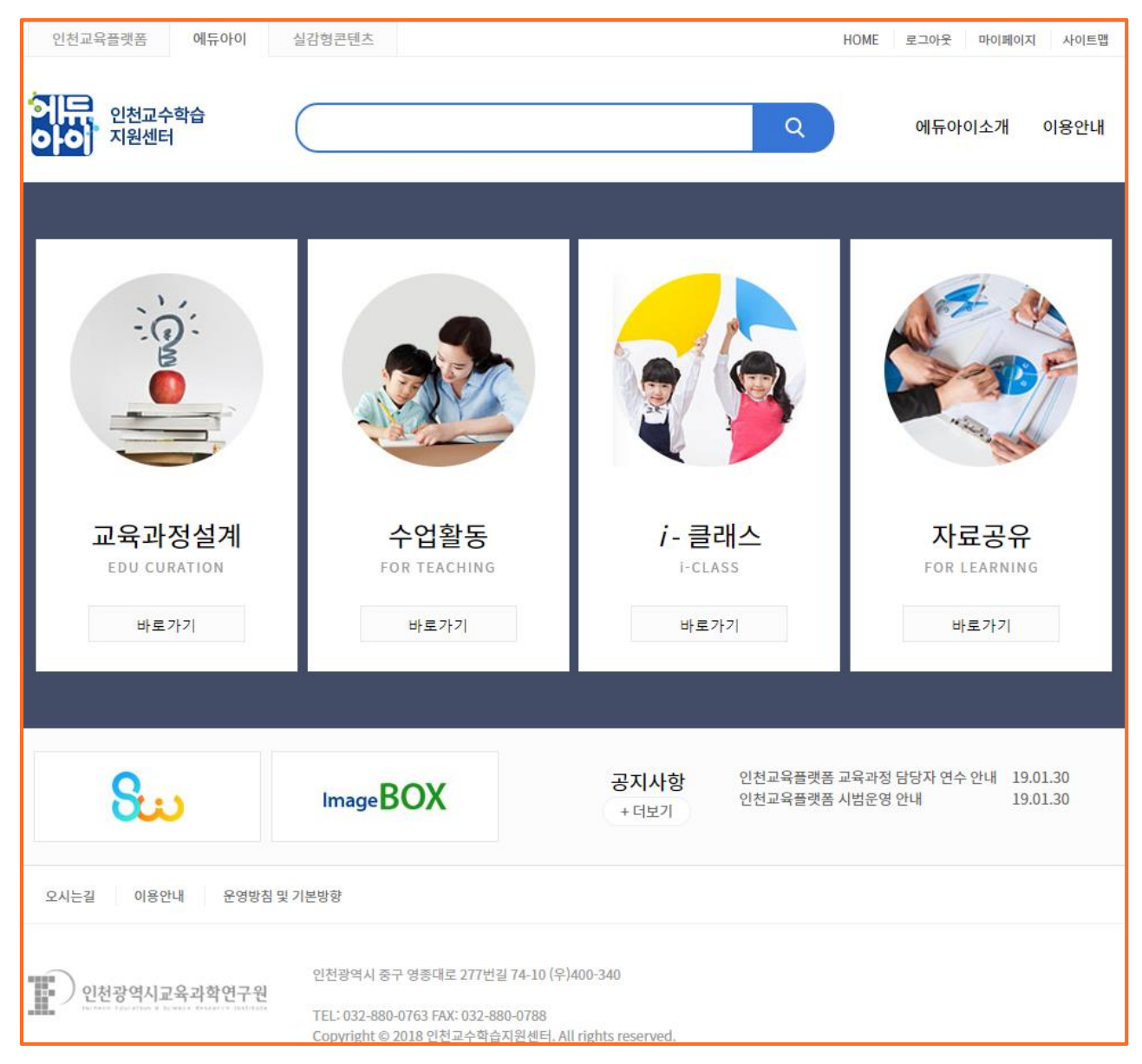

(2) 화면 설명

- 에듀아이 교수학습지원센터 메인 화면
- 교육과정설계, 수업활동, i-클래스, 자료공유가 각각 링크로 연결되어 있음

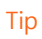

• 교육과정설계를 끝내고 난 후, 수업활동에서 교과 콘텐츠를 활용할 수 있음

# **Ⅱ. 에듀아이 교수학습지원센터**

# **2. 교육과정설계**

# **1) 학사일정**

(1) 화면 Layout

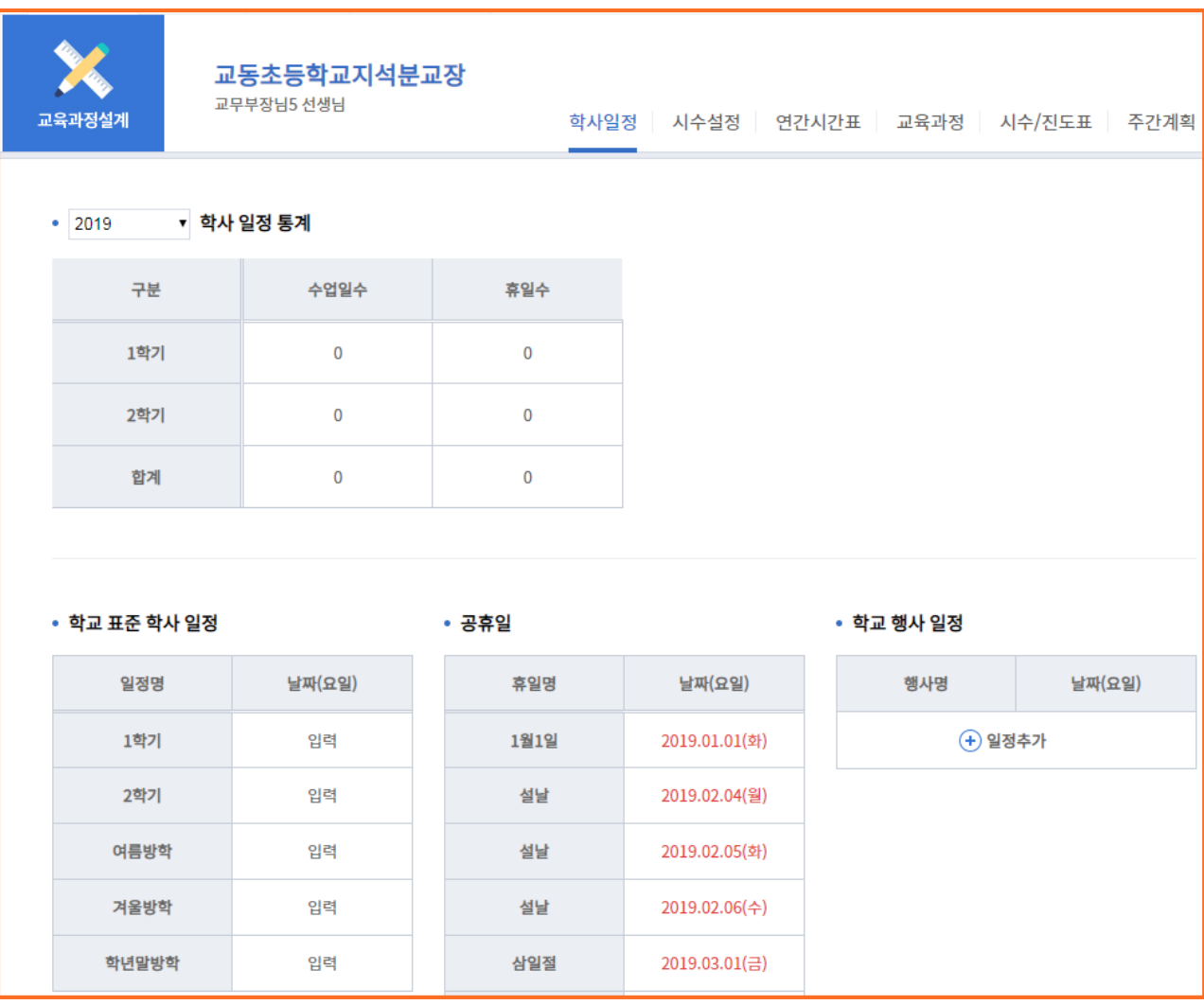

(2) 화면 설명

- 학사 일정 통계, 학교 표준 학사 일정, 공휴일, 학교 행사 일정 화면
- 학교 표준 학사 일정을 입력하면 학사 일정에 맞춰 자동으로 계산됨
- 공휴일 자동으로 빨간색으로 표기됨

# **2) 학사일정 > 학교 표준 학사 일정**

(1) 화면 Layout

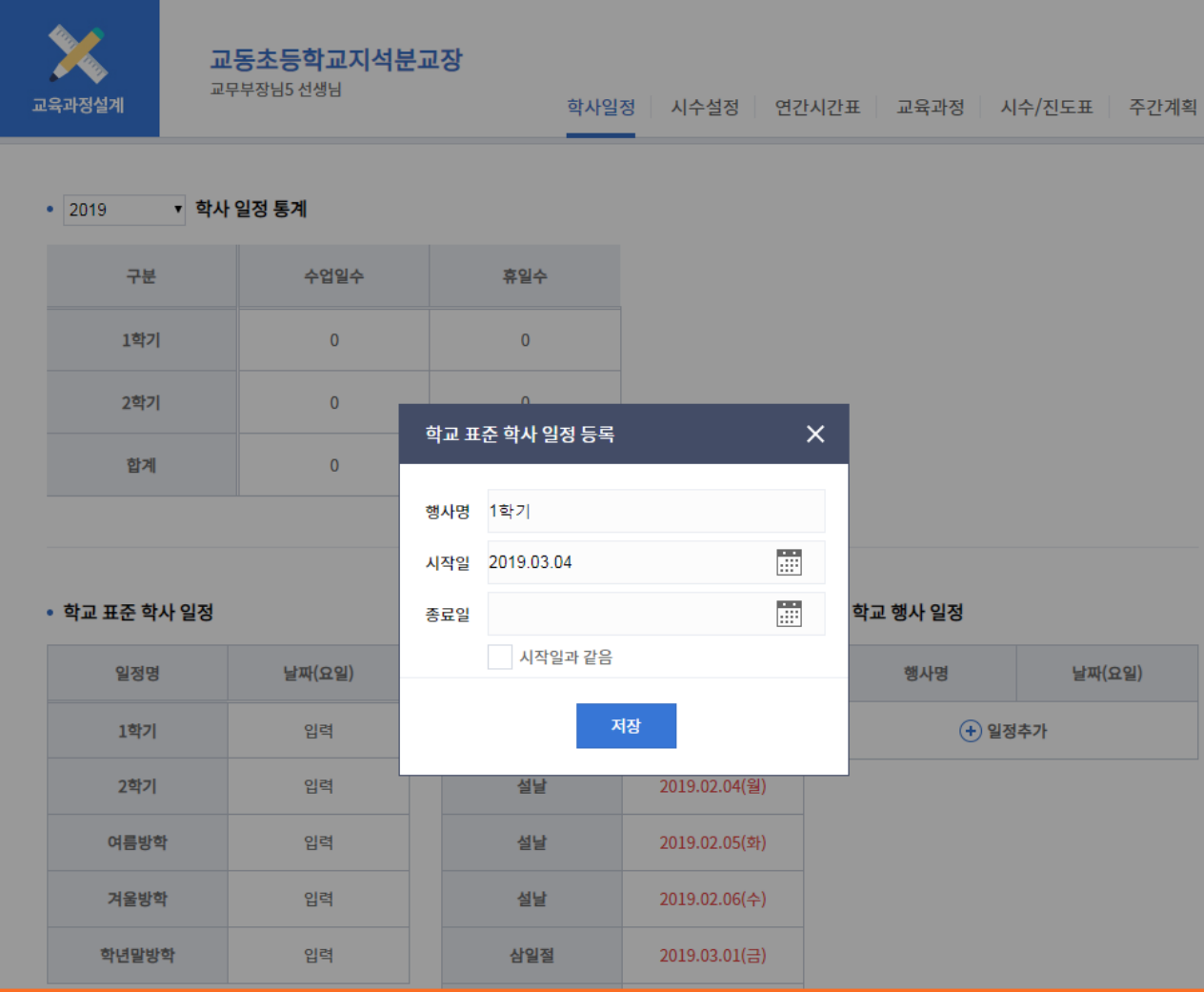

- (2) 화면 설명
	- 학교 표준 학사 일정 등록 화면
- (3) 처리절차
	- 가. 행사명 입력
	- 나. 시작일 클릭 → 달력의 해당 날짜 선택
	- 다. 종료일 클릭 → 달력의 해당 날짜 선택
	- 라. [저장] 버튼 클릭
		- Tip

• 시작일과 종료일이 같을 때, [시작일과 같음] 체크하면 시작일과 종료일을 쉽게 선택할 수 있음

# **3) 학사일정 > 공휴일 일정 등록**

(1) 화면 Layout

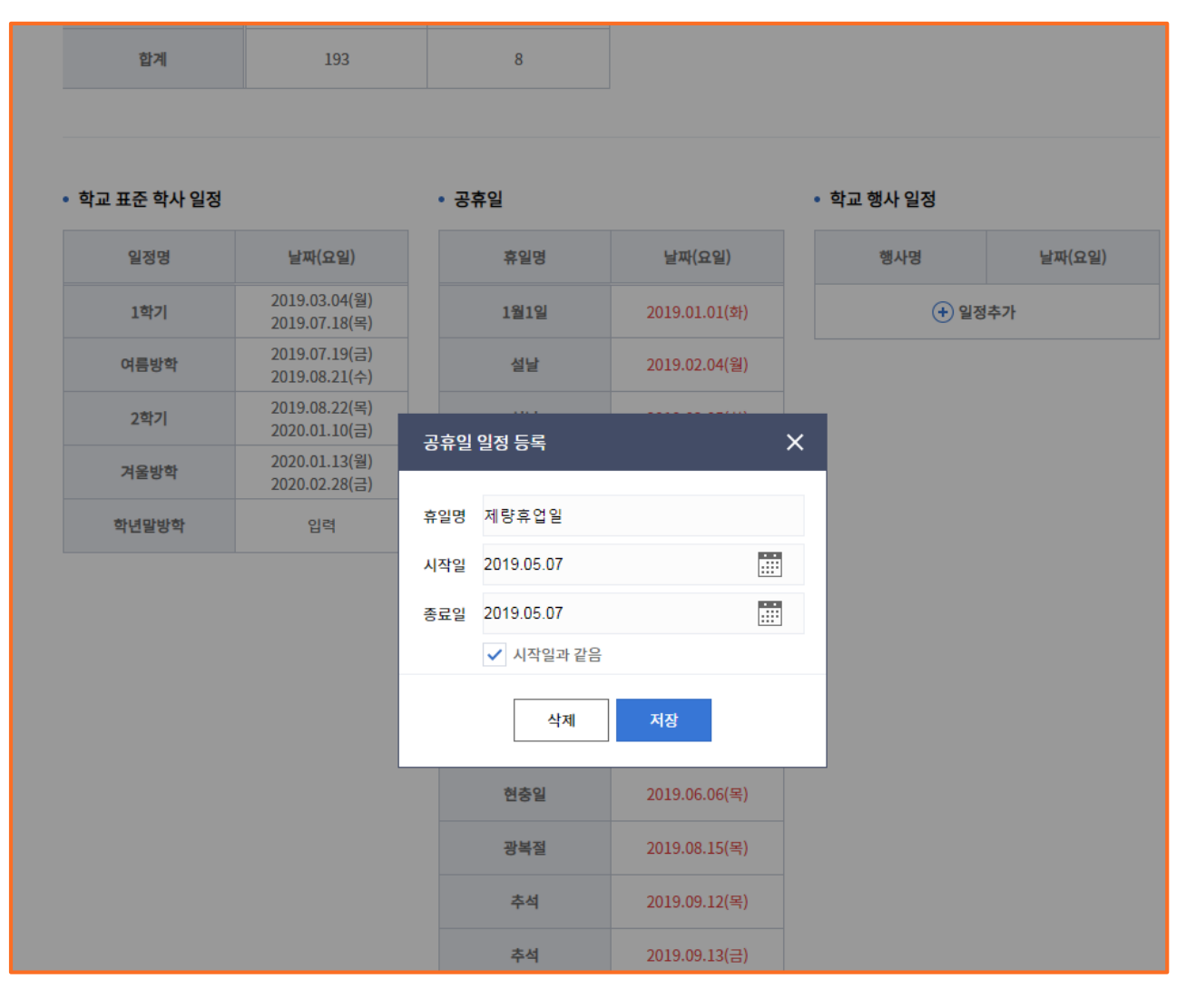

(2) 화면 설명

• 공휴일 일정 등록 화면

(3) 처리절차

가. [일정추가] 버튼 클릭

나. 휴일명 입력

다. 시작일 클릭 → 달력의 해당 날짜 선택

라. 종료일 클릭 → 달력의 해당 날짜 선택

마. [저장] 버튼 클릭

### Tip

• 국가 공휴일이 아닌 공휴일 등록은 파란색으로 표시됨

• 공휴일은 연간시간표의 비고에 표시됨

# **4) 학사일정 > 학교 행사 일정 등록**

(1) 화면 Layout

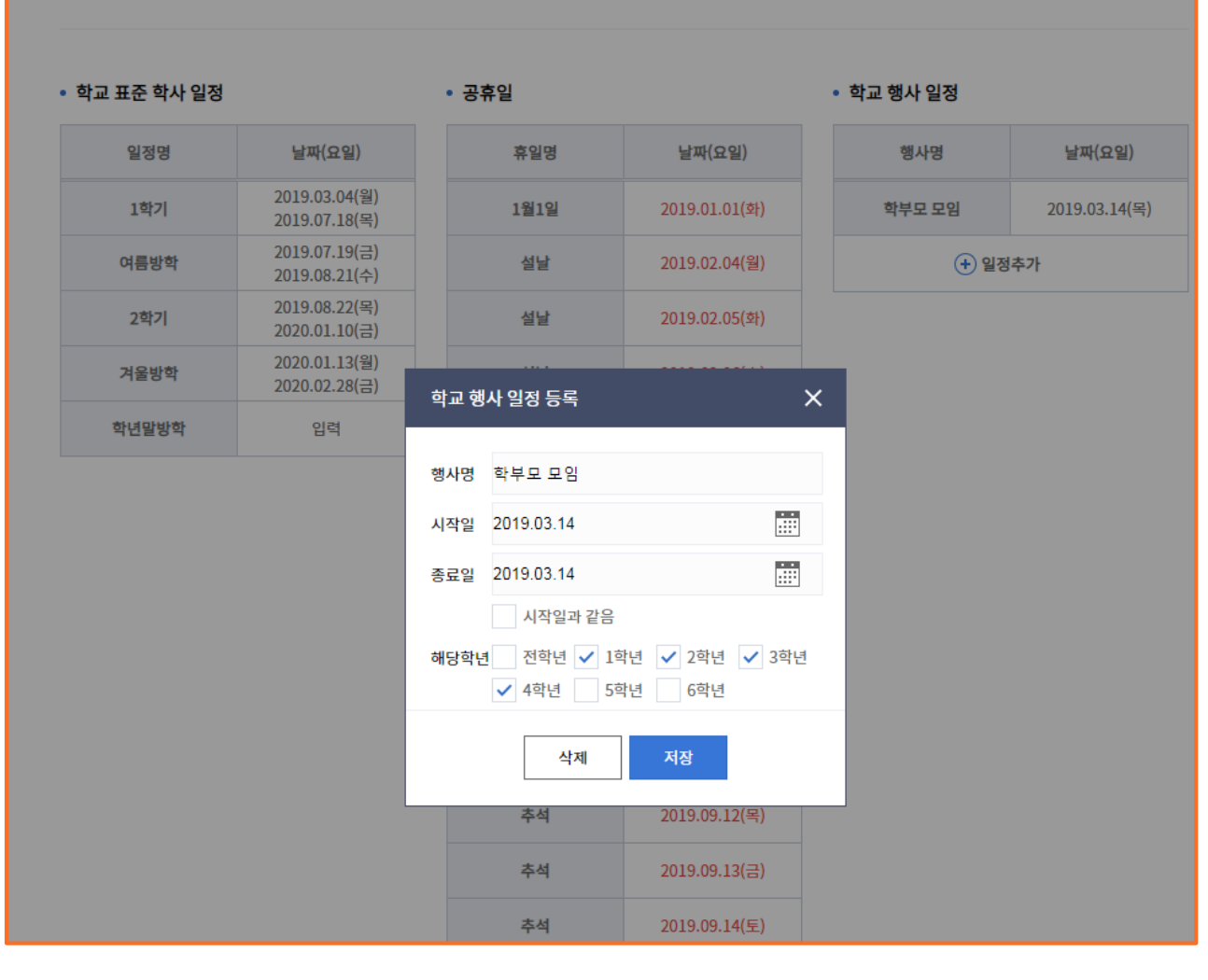

(2) 화면 설명

(3) 처리절차

• 학교 행사 일정 등록 화면

• 학교 행사는 학년별로 등록 가능

- -

가. [일정추가] 버튼 클릭

나. 휴일명 입력

마. [저장] 버튼 클릭

다. 시작일 클릭 → 달력의 해당 날짜 선택

라. 종료일 클릭 → 달력의 해당 날짜 선택

Tip

# **5) 시수설정 > 시수 등록**

(1) 화면 Layout

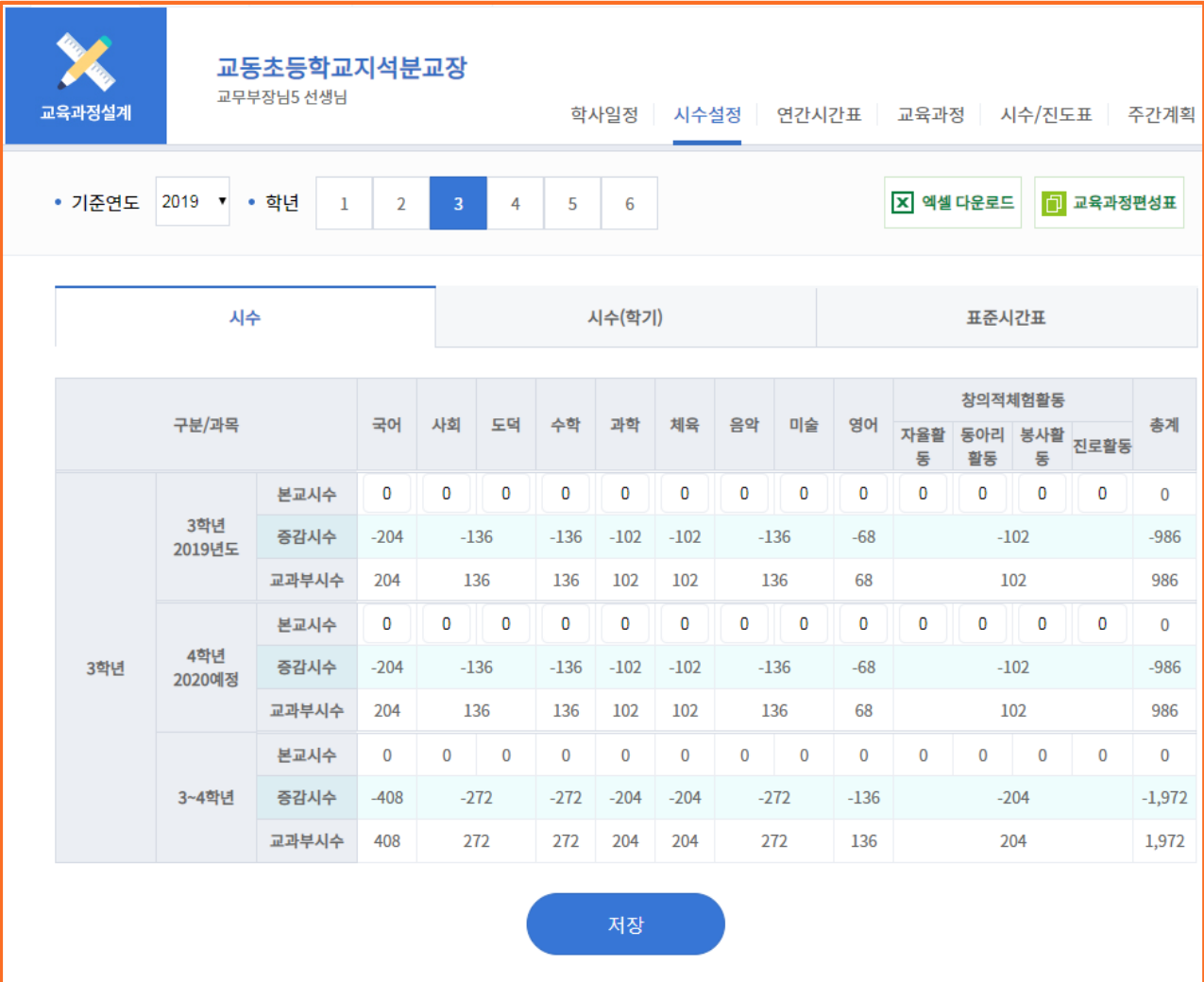

(2) 화면 설명

• 학년별 시수 설정 등록 화면

• 교육부 표준 시수를 바탕으로 본교시수 입력

(3) 처리절차

 $7$ . 기준년도  $\rightarrow$  [학년] 버튼 클릭

나. 과목별 [본교시수] 입력

다. [저장] 버튼 클릭

### Tip

• 본교시수를 입력하면 증감시수는 자동으로 계산됨

# **6) 시수설정 > 시수(학기) 등록**

(1) 화면 Layout

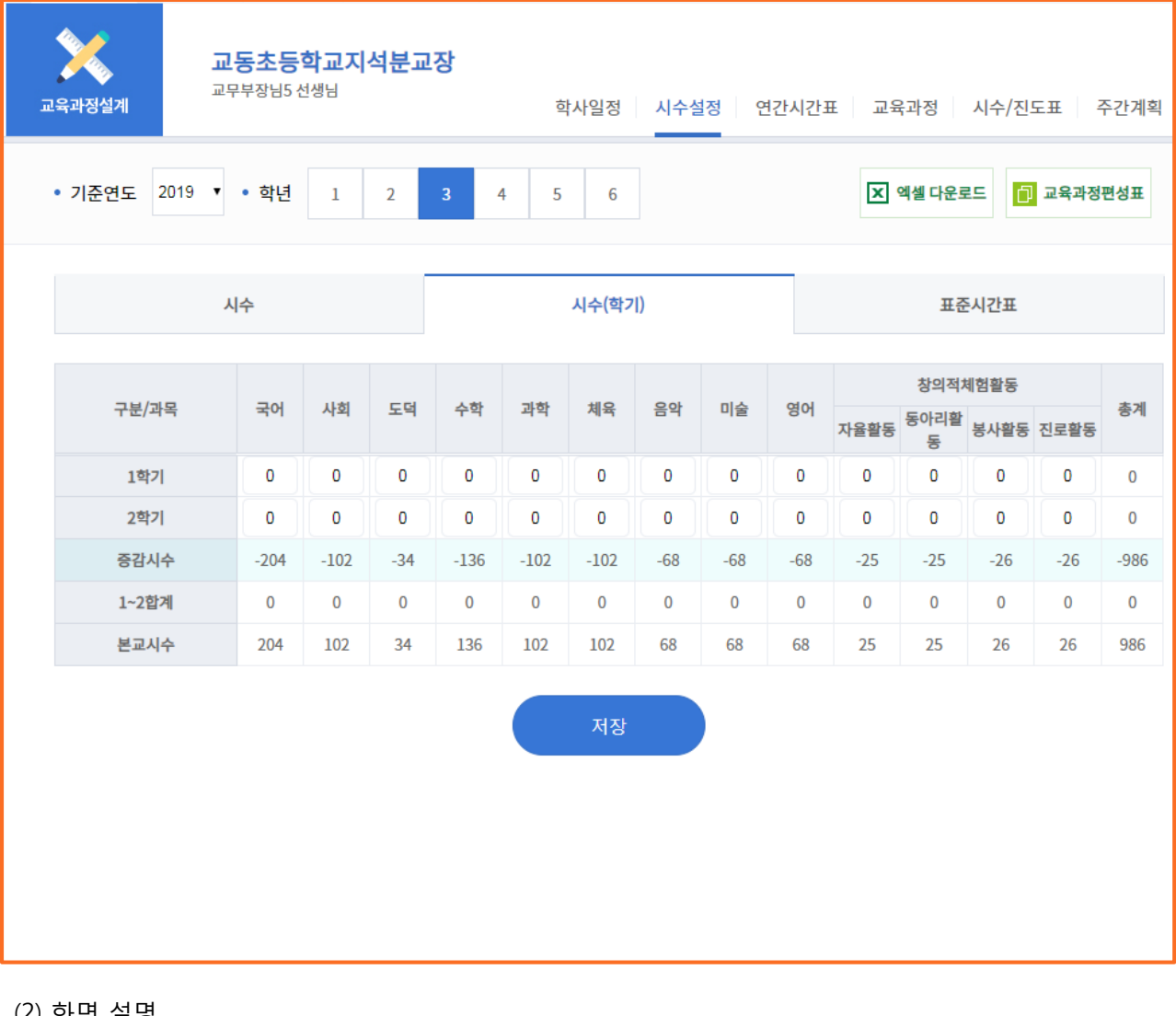

(2) 화면 설명

• 학기별 시수 설정 등록 화면

(3) 처리절차

Tip

가. 1학기, 2학기 과목별 [시수(학기)] 입력

나. [저장] 버튼 클릭

• 1학기를 입력하면 2학기는 본교시수 기준으로 자동으로 계산됨

# **7) 시수설정 > 표준시간표 등록**

(1) 화면 Layout

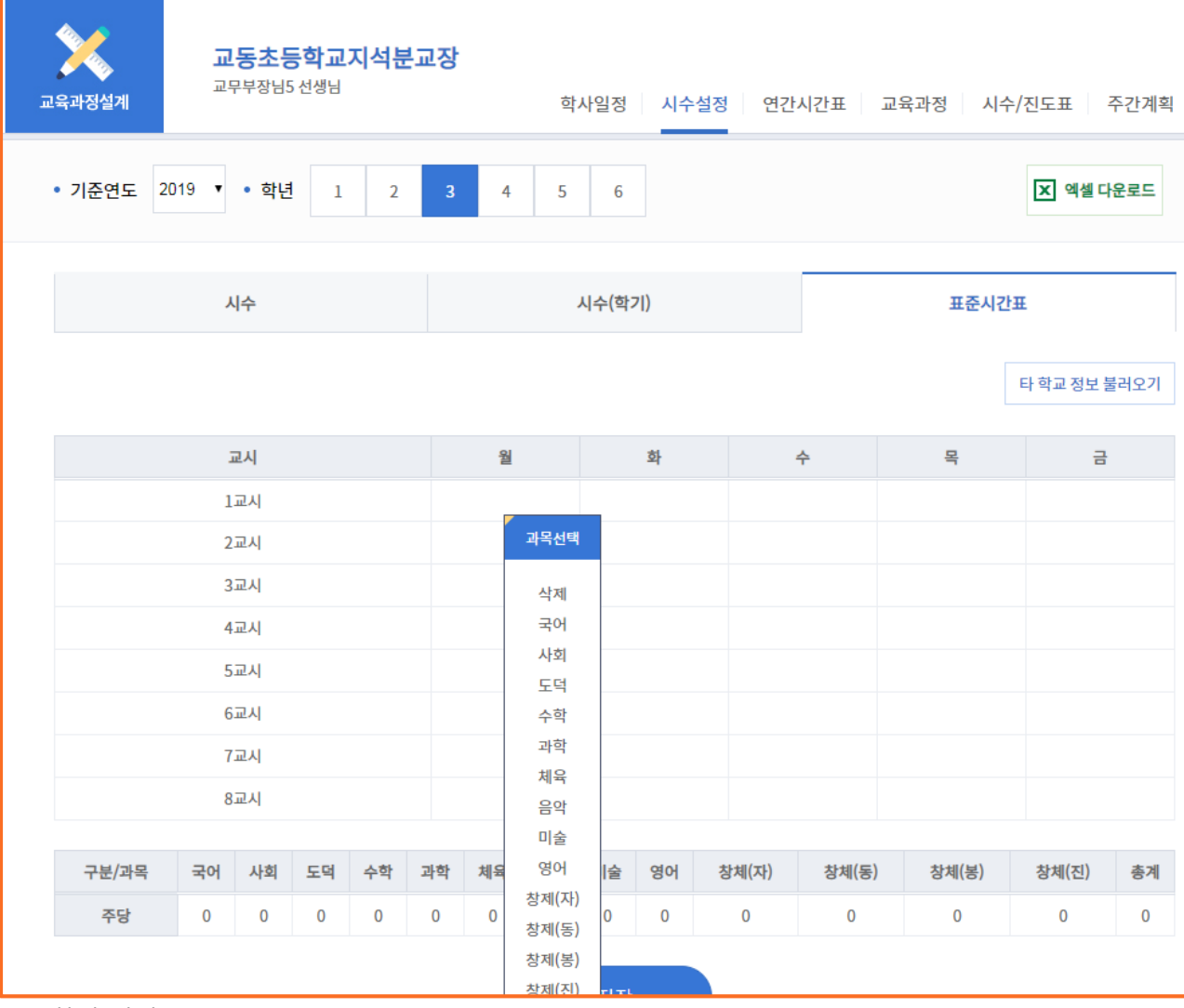

### (2) 화면 설명

• 표준시간표 등록 화면

(3) 처리절차

가. 해당 요일의 교시 클릭

나. 팝업으로 나오는 과목 클릭

• 수정/삭제할 경우 과목을 클릭하면 수정/삭제 가능

다. [저장] 버튼 클릭

### Tip

• 하단에 주당 해당 과목의 선택 시간이 자동으로 표시됨

• [타 학교 정보 불러오기] 버튼 클릭하면 타 학교에 입력 저장된 표준시간표를 불러와서 사용할 수 있음

# **8) 연간시간표 > 연간시간표 등록**

(1) 화면 Layout

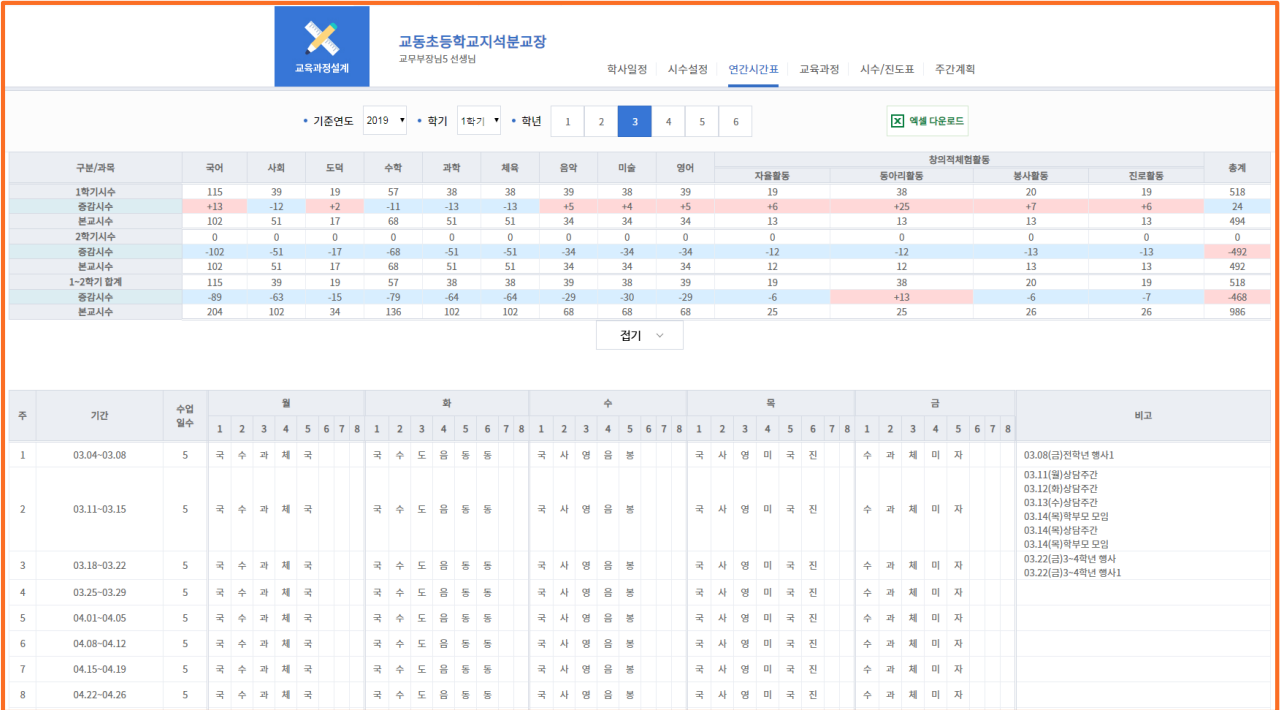

- (2) 화면 설명
	- 연간시간표 등록 화면
	- 표준시간표에서 작성한 시수 정렬
	- 비고에는 앞서 작성한 공휴일. 학교 행사 일정이 표시
	- 1학기/증감/본교 시수 등, +, -로 구분
- (3) 처리절차
	- 가. 수정하고자 하는 날짜의 과목 클릭
	- 나. 팝업으로 나오는 과목 클릭
		- 수정/삭제할 경우 과목을 클릭하면 수정/삭제 가능
	- 다. [저장] 버튼 클릭

### Tip

- [접기] 버튼 클릭하면 해당 학기 시수, 증감시수, 본교시수만 표시됨
- 과목 수정할 경우 증감시수가 자동으로 계산됨

# **9) 교육과정 > 검정교과설정**

(1) 화면 Layout

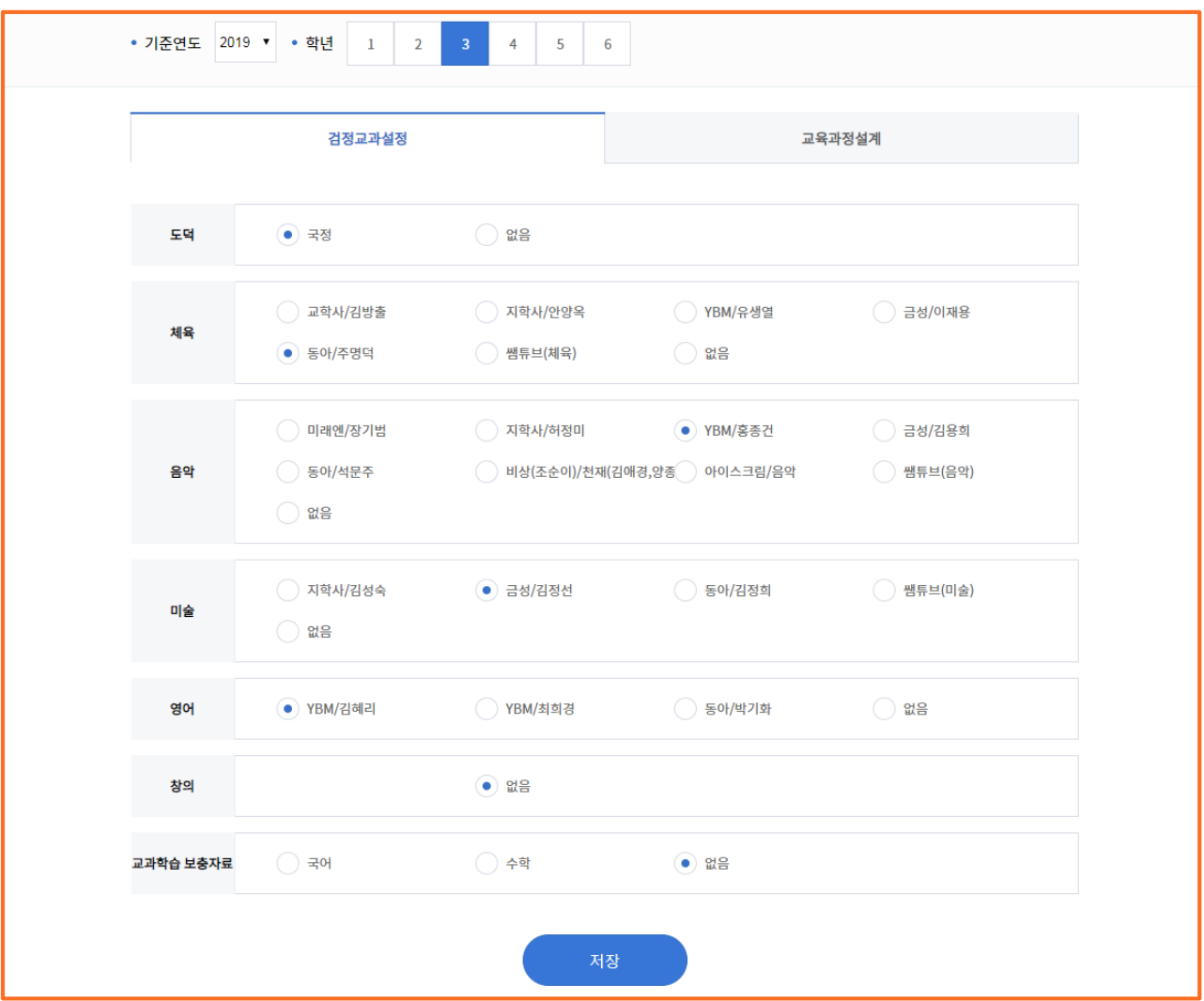

(2) 화면 설명

- 검정교과 설정 화면
- 국정교과외 과목의 경우 검정교과를 설정해야 함
- (3) 처리절차
	- 가. 설정하고자 하는 검정교과 출판사 선택
	- 다. [저장] 버튼 클릭

# **10) 교육과정 > 교육과정설계**

(1) 화면 Layout

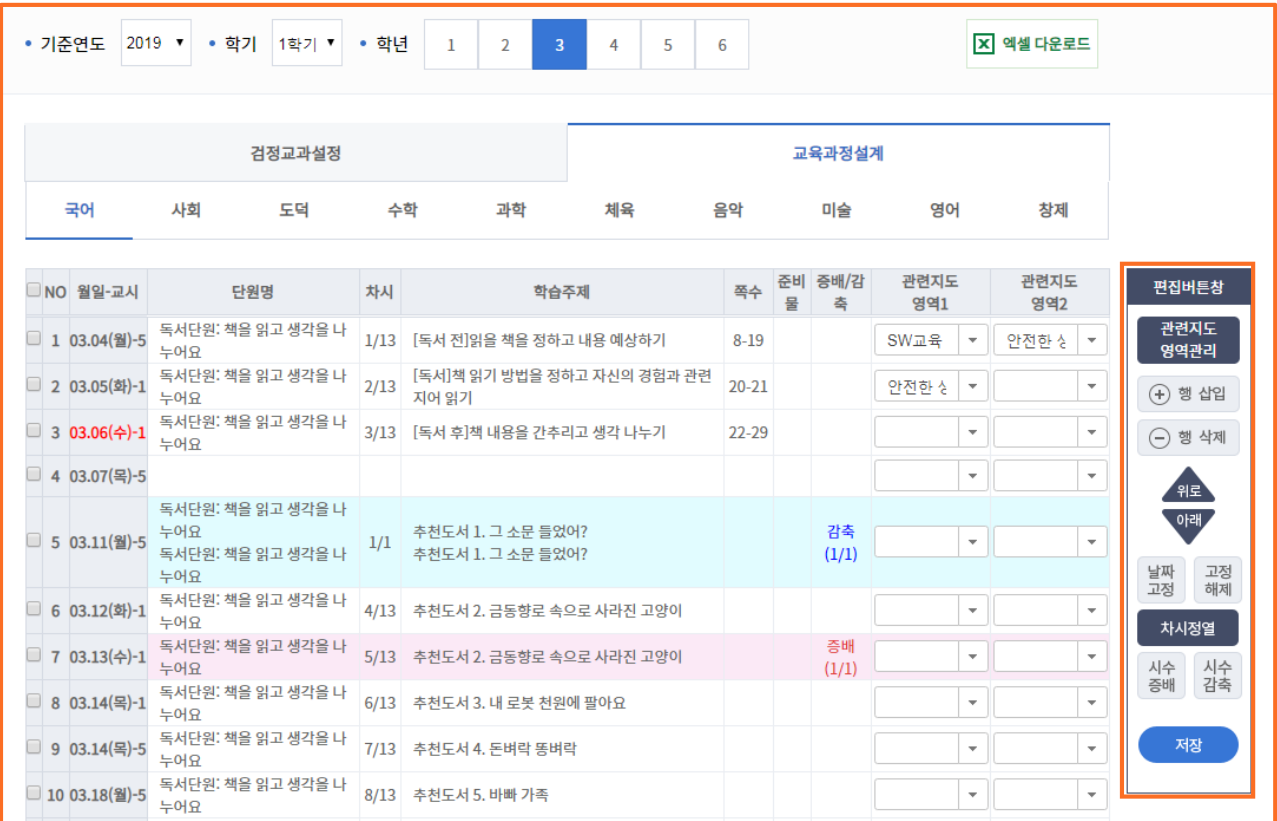

- (2) 화면 설명
	- 교육과정설계 설정 화면
	- 시수 증배/감축 설정
- (3) 기능 설명
	- 가. 관련지도영역관리
		- [관련지도영역관리] 클릭 → [생성하기] 버튼 클릭 → 학교에서 사용하는 관련지도영역 입력  $\rightarrow$  [생성하기] 버튼 클릭  $\rightarrow$  [저장] 버튼 클릭
		- 관련지도영역은 1개 학년에서만 입력하면 모든 학년 적용됨
	- 나. 행 삽입
		- 행 삽입하려는 위치의 번호 선택 → [행 삽입] 버튼 클릭 → 번호 선택한 행 아래에 생성됨  $\rightarrow$  [저장] 버튼 클릭
	- 다. 행 삭제
		- 행 삭제하려는 위치의 번호 선택  $\rightarrow$  [행 삭제] 버튼 클릭  $\rightarrow$  번호 선택한 행 삭제됨  $\rightarrow$  [저장] 버튼 클릭

### **10) 교육과정 > 교육과정설계**

- (3) 기능 설명
	- 라. 위로
		- 위로 보내려는 위치의 번호 선택 → [위로] 버튼 클릭 → 번호 선택한 행 위로 올라감  $\rightarrow$  [저장] 버튼 클릭

• 여러 행 번호를 선택하고 [위로] 버튼 클릭하면 여러 행이 함께 올라감

- 마. 아래
	- 아래로 보내려는 위치의 번호 선택 → [아래] 버튼 클릭 → 번호 선택한 행이 아래로 내려감  $\rightarrow$  [저장] 버튼 클릭
- 바. 날짜 고정
	- 행 삽입하려는 위치의 번호 선택 → [날짜 고정] 버튼 클릭 → 날짜 고정된 행 빨간색으로 변경됨 → [저장] 버튼 클릭
- 사. 고정 해제
	- 날짜 고정된 빨간색 행 위치의 번호 선택  $\rightarrow$  [고정 해제] 버튼 클릭  $\rightarrow$  고정 해제한 행 해제됨  $\rightarrow$  [저장] 버튼 클릭
- 아. 차시정렬
	- 시수 증배/시수 감축한 후 [차시정열] 버튼 클릭 → 시수 증배/시수 감축한 차시(예: 1/10) 안에서 차시정렬됨
- 자. 시수 증배
	- 시수 증배하려는 위치 선택 → [시수 증배] 버튼 클릭 → 위치 선택한 아래에 시수 증배 생성 → [저장] 버튼 클릭
- 차. 시수 감축
	- 시수 감축하려는 위치 선택 → [시수 감축] 버튼 클릭 → 위치 선택한 위에 시수 감축됨  $\rightarrow$  [저장] 버튼 클릭

Tip

• 편집 후 저장하지 않으면 반영되지 않음

# **11) 시수/진도표**

(1) 화면 Layout

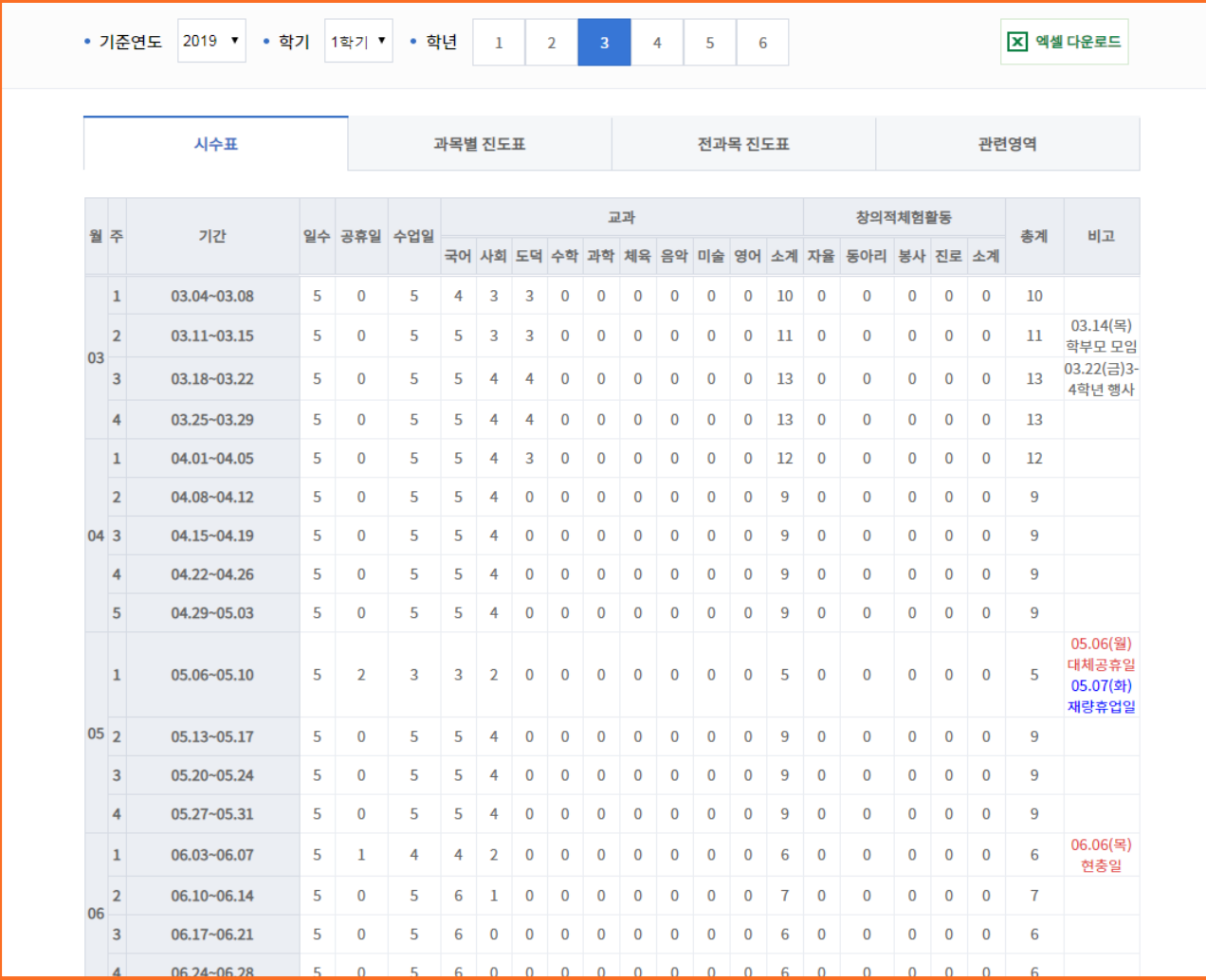

### (2) 화면 설명

- 시수표/과목별 진도표/전과목 진도표/관련영역 화면
- 각 소 메뉴별 별도 엑셀파일로 다운로드 가능

### Tip

• [관련영역]은 관련영역이 선택된 차시만 따로 확인 가능

# **12) 주간계획**

(1) 화면 Layout

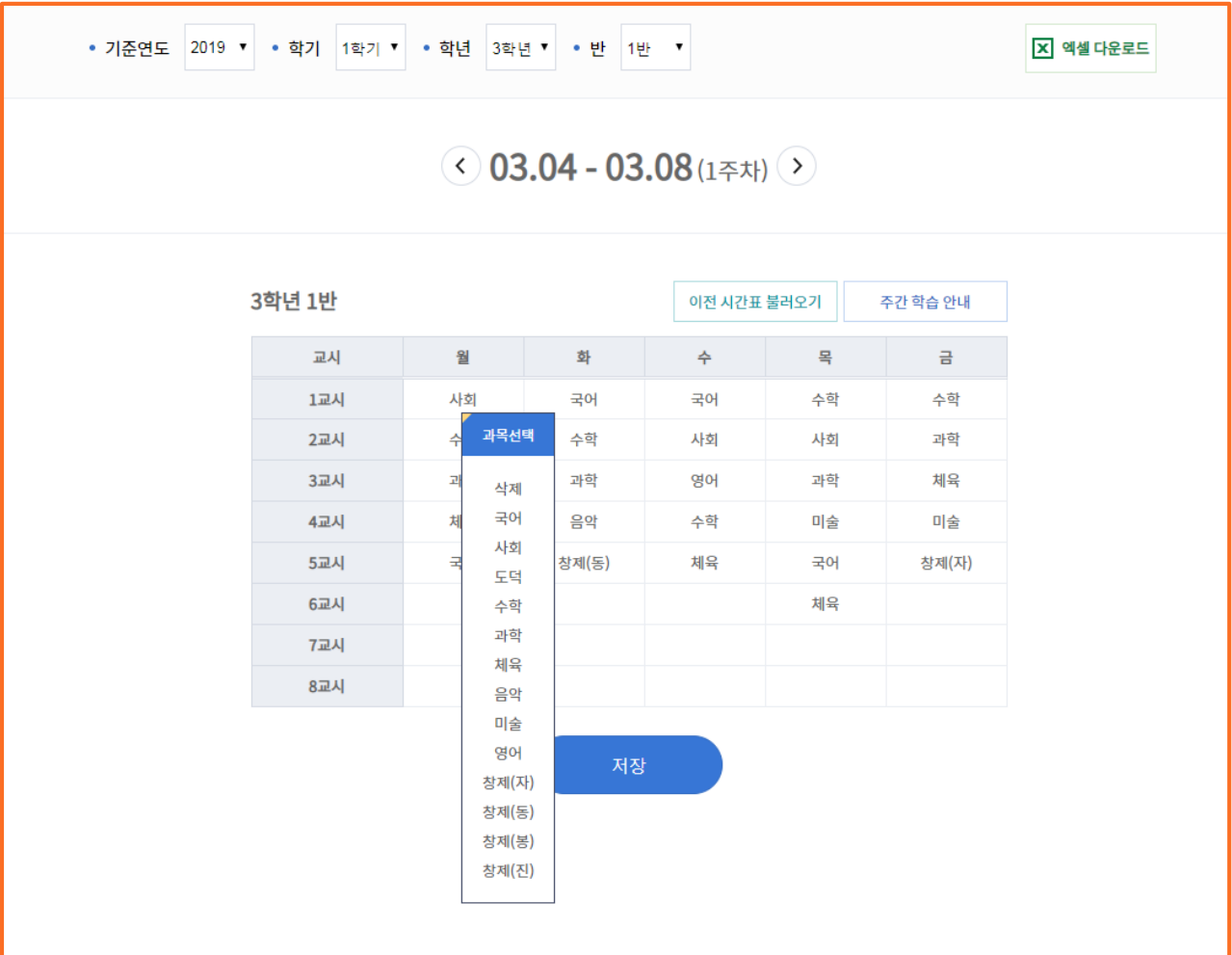

(2) 화면 설명

• 주간계획 안내 화면

(3) 기능 설명

가. 이전 시간표 불러오기

• [이전 시간표 불러오기] 버튼 클릭 → 상단 주차의 [이전] / [다음] 버튼 클릭 → [불러오기] 버튼 클릭해서 이전 시간표 불러오기 가능

나. 주간 학습 안내

• [주간 학습 안내] 버튼 클릭 → [저학년용] / [고학년용] 서식으로 각각 불러옴

다. 시간표 수정

• 시간표 변경할 과목 선택하여 과목 변경 → [저장] 버튼 클릭

# **Ⅱ. 에듀아이 교수학습지원센터**

# **3. 수업활동**

# **1) 수업활동 메인**

### (1) 화면 Layout

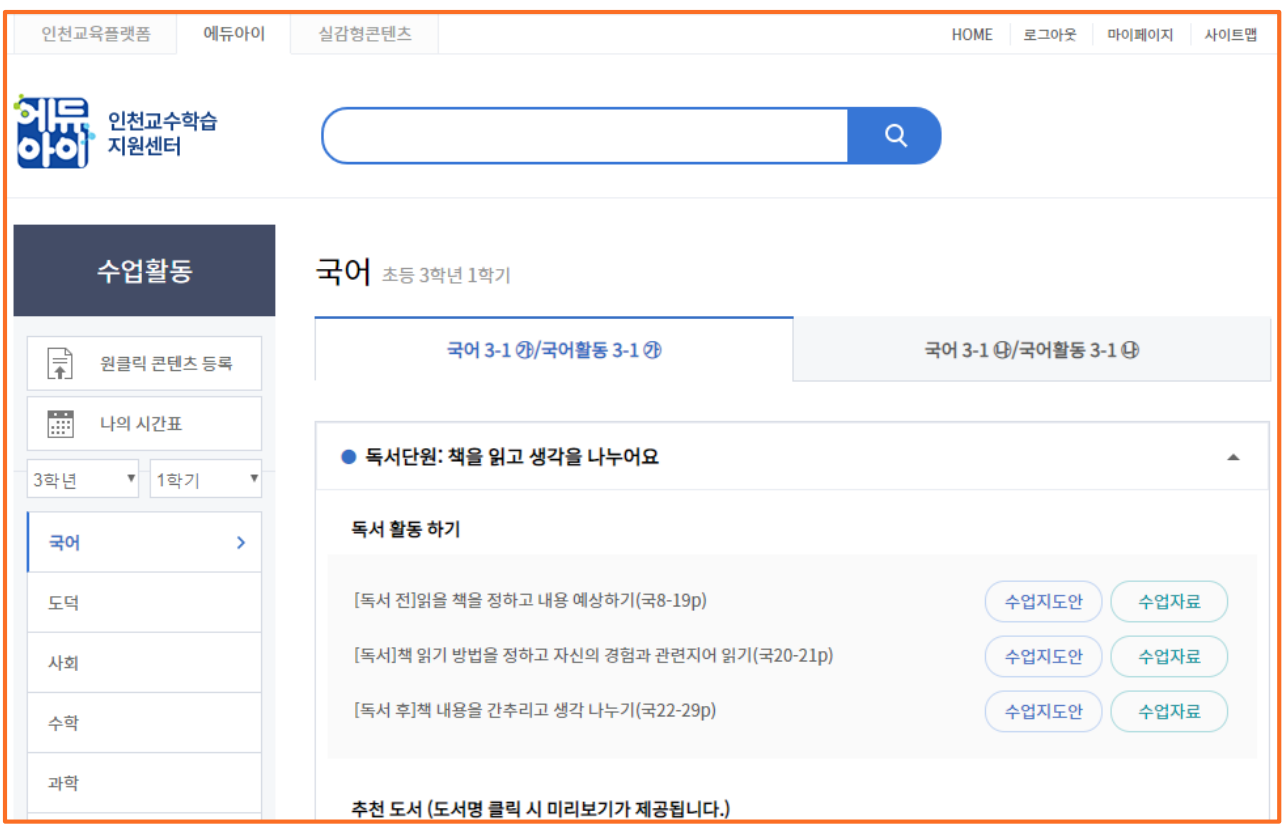

- (2) 화면 설명
	- 아이스크림에서 제공되는 교과 페이지 화면
	- 검정은 협력 가능한 출판사를 탭으로 확인 가능

# **2) 원클릭 콘텐츠 등록**

(1) 화면 Layout

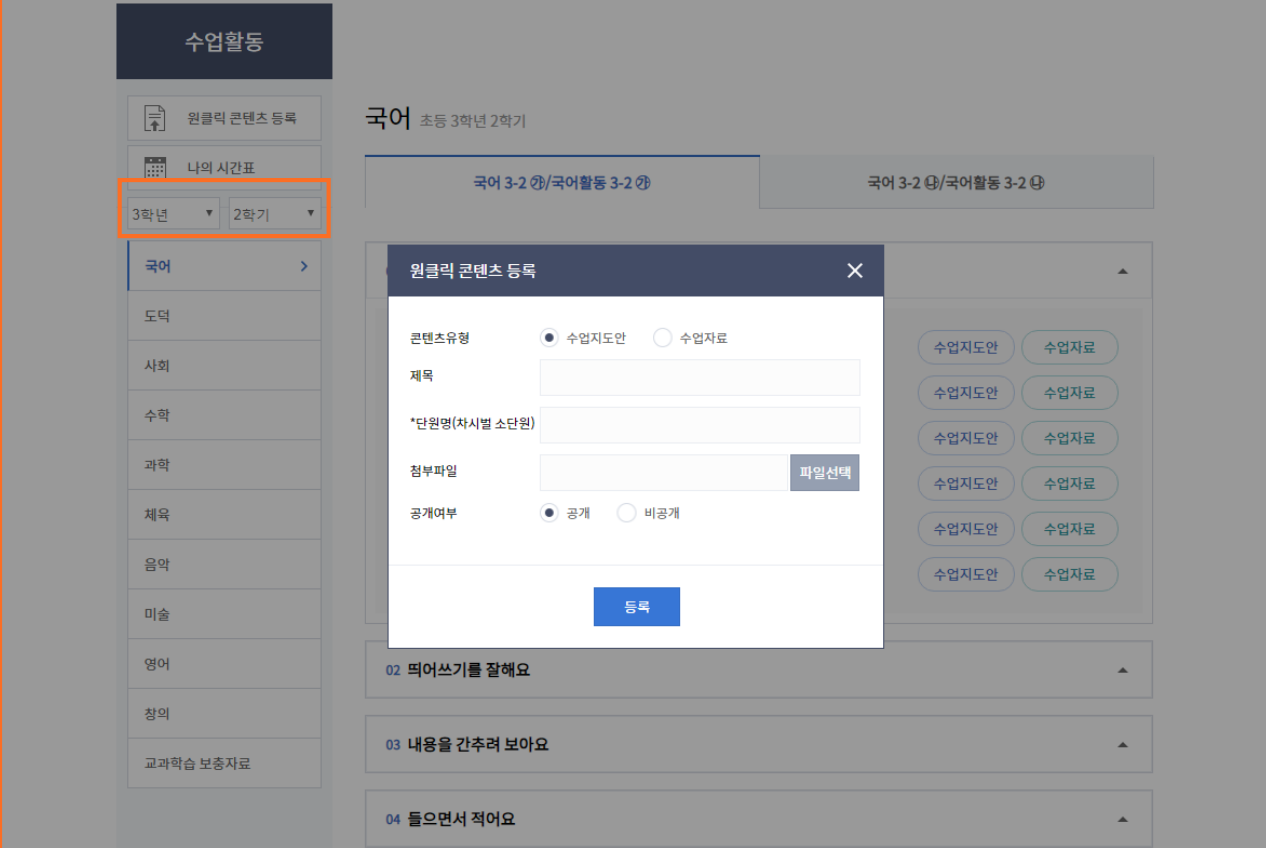

(2) 화면 설명

• 수업자료, 수업지도안 콘텐츠 등록 화면

- (3) 처리절차
	- 가. [원클릭 콘텐츠 등록] 버튼 클릭
	- 나. 콘텐츠유형 [수업지도안], [수업자료] 선택
	- 다. 제목 입력
	- 라. 단원명(챠시별 소단원) 키워드 입력
		- 단원명 키워드 입력한 단어가 들어간 단원명 자동으로 검색됨
	- 마. 첨부파일 업로드
	- 바. 공개여부 설정
	- 사. [등록] 버튼 클릭

# **Ⅱ. 에듀아이 교수학습지원센터**

# **3) 나의 시간표**

(1) 화면 Layout

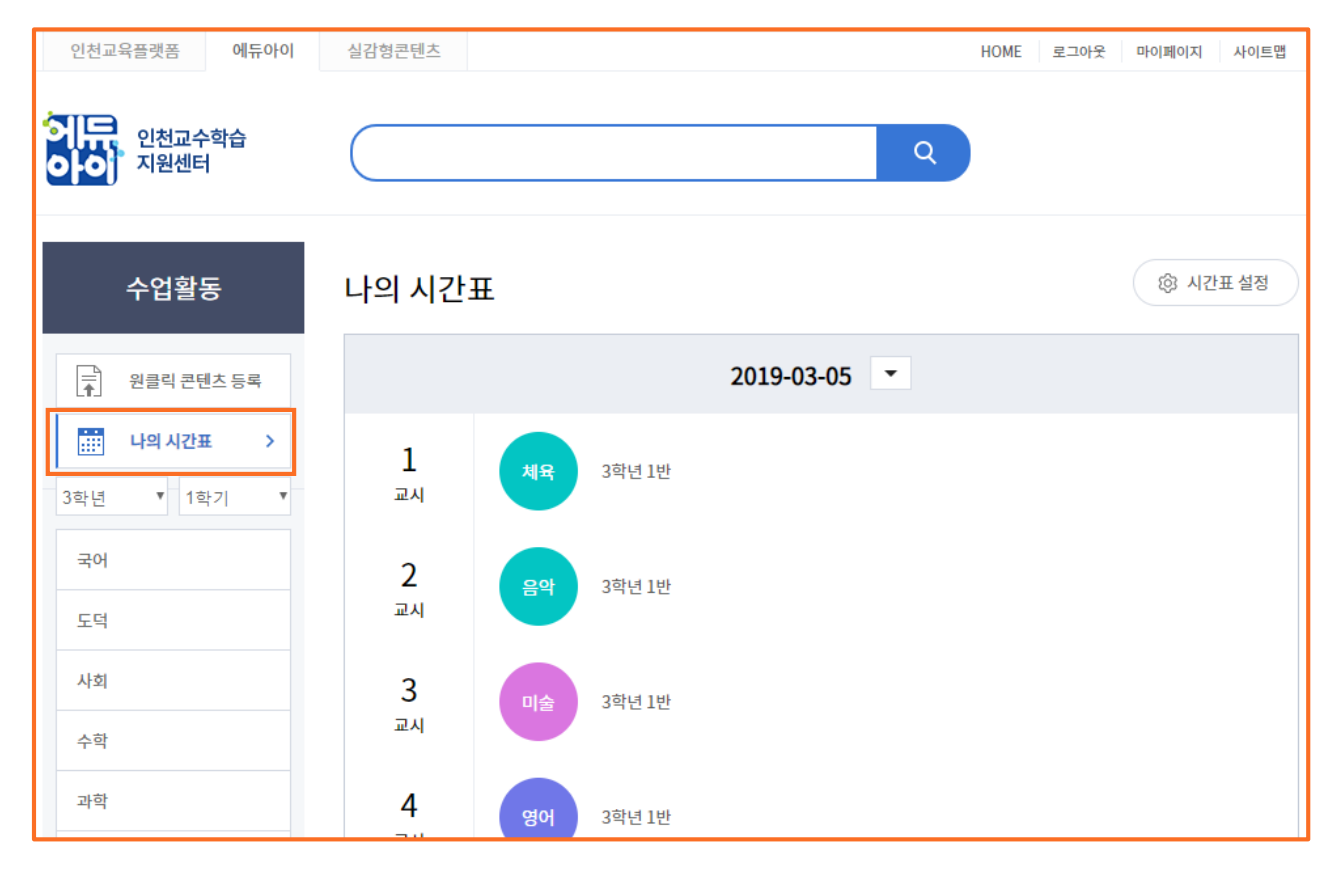

### (2) 화면 설명

• 나의 시간표 검색 및 시간표에 맞는 콘텐츠 확인 화면

(3) 처리절차

가. 교수학습 설계에서 설정된 시간표에 맞추어 콘텐츠 노출

나. 교과활동 차시 콘텐츠 창 팝업으로 제공

### Tip

• [시간표 설정] 버튼 클릭하면 [교육과정설계]의 [주간계획] 시간표로 이동하여, 시간표를 수정 편집할 수 있음

# **4) 교과활동 차시, 수업지도안, 수업자료**

(1) 화면 Layout

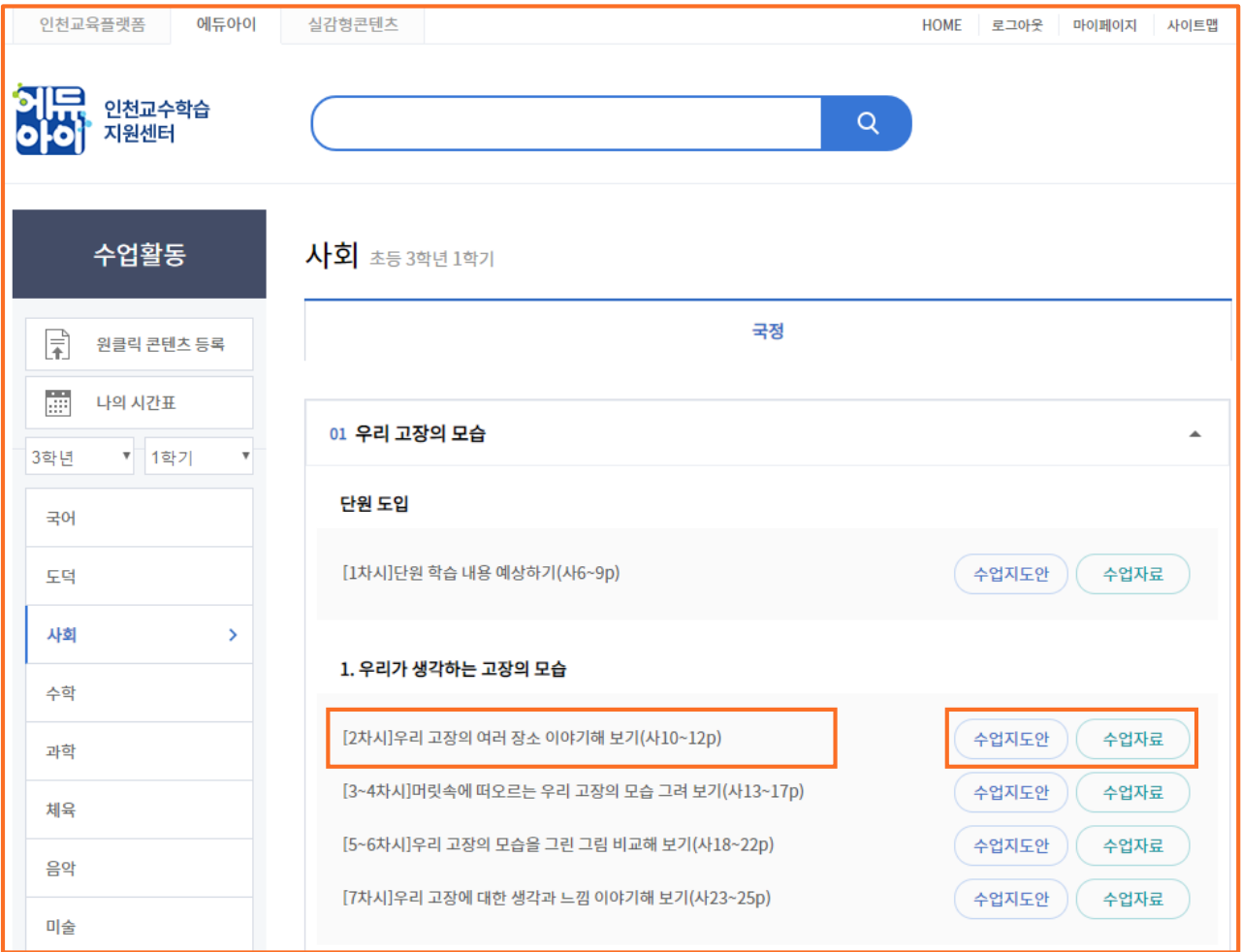

- (2) 화면 설명
	- 학년별/학기별/과목별 콘텐츠를 조회 및 수업 활용하는 화면
- (3) 처리절차
	- 가. 수업할 콘텐츠를 조회
	- 나. 교과활동 차시 콘텐츠 창 팝업으로 제공
	- 다. 수업지도안, 수업자료 검색 및 확인

### **5) 교과활동 차시**

### (1) 화면 Layout

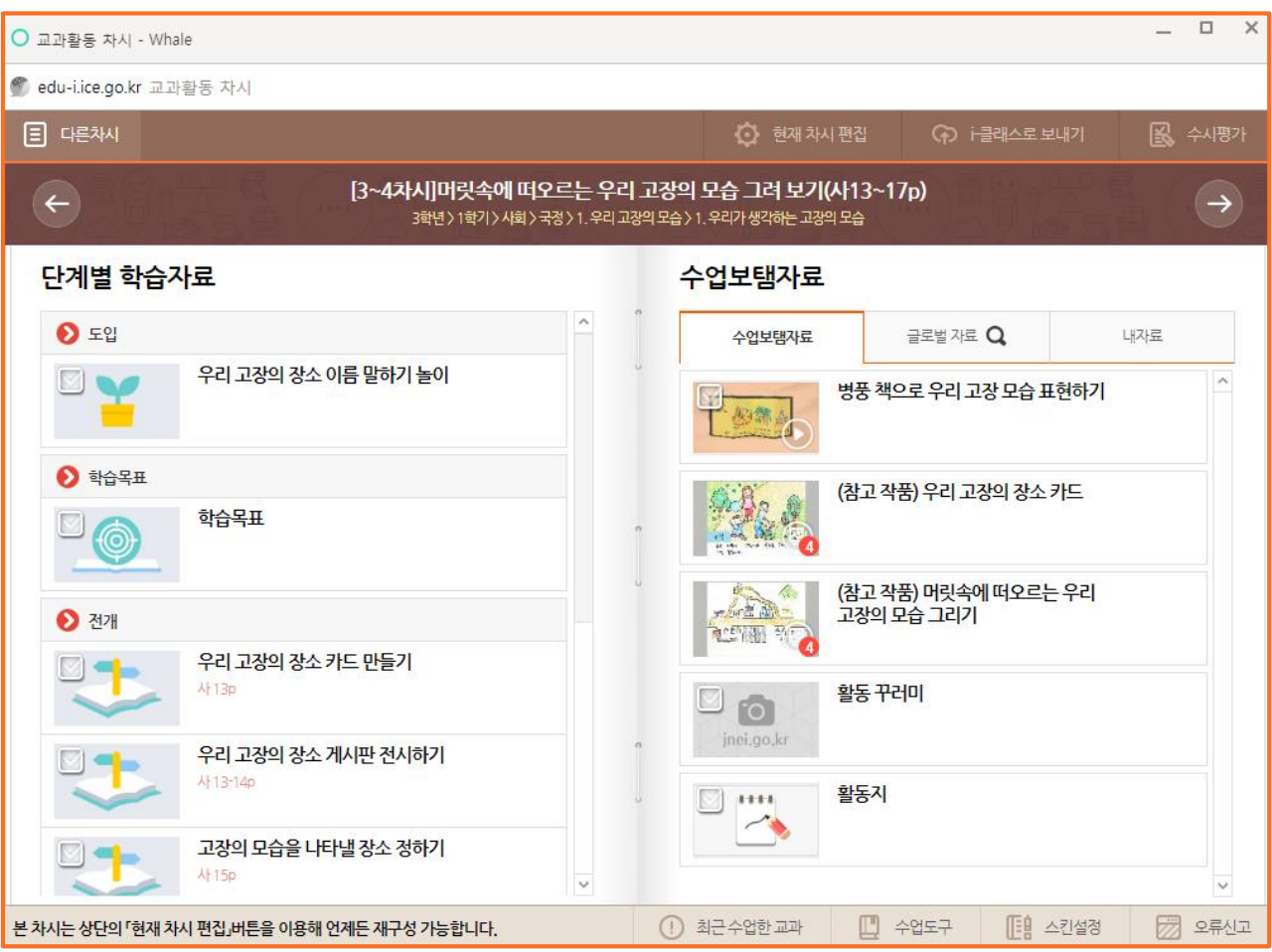

(2) 화면 설명

• 교과활동 차시 콘텐츠를 재구성 및 활용하는 화면

(3) 처리절차

가. 하단 [기본값으로 저장] 버튼 클릭

나. [현재 차시 편집] 버튼 클릭

다. [수업보탬자료], [글로벌 자료], [내 자료]의 콘텐츠를 단계별 학습자료로 drag & drop으로 추가 삭제

라. 차시 편집 후 하단 [저장] 버튼 클릭

마. 예습이나 복습할 콘텐츠를 선택 후 [i-클래스로 보내기] 버튼 클릭

### 바. [i-클래스]의 [배움수업] 메뉴에 콘텐츠 전송됨

### Tip

• 처음 설정할 경우 사용 방법을 순차적으로 안내 받을 수 있음

# **6) 수업지도안, 수업자료**

(1) 화면 Layout

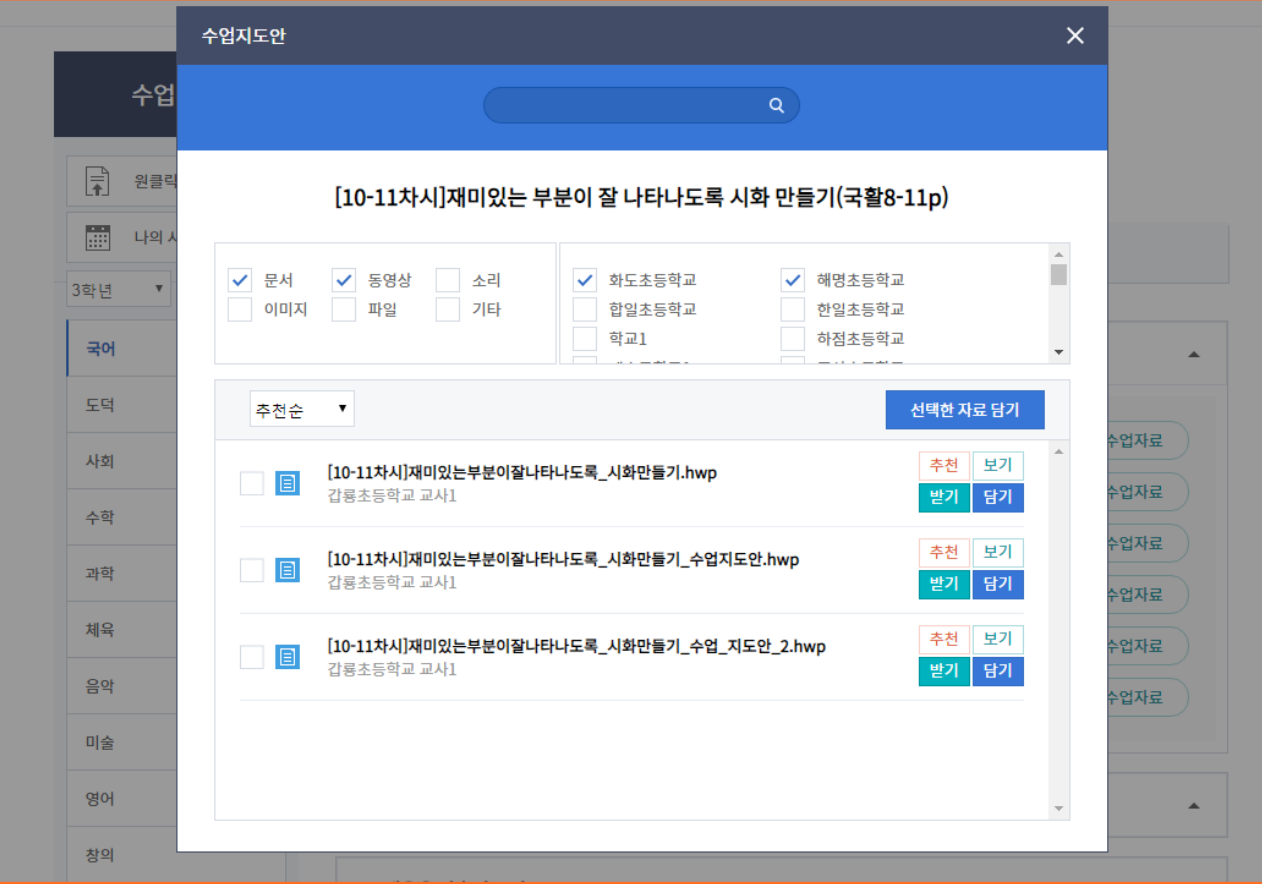

(2) 화면 설명

• 수업지도안, 수업자료 검색하여 내자료에 담기 화면

- (3) 처리절차
	- 가. 상단 [파일명 검색] 버튼 클릭
		- 문서, 동영상, 소리, 이미지, 파일, 기타 등 체크
		- 학교 체크
	- 나. 정렬 옵션 [추천순], [등록순] 선택
	- 다. 검색되어 나온 수업지도안 및 수업자료 확인
		- 추천: 해당 자료 추천
		- 보기: 통합 뷰어를 통한 내용 보기
		- 받기: 파일 직접 다운로드
		- 담기: 내자료에 담기

# **Ⅱ. 에듀아이 교수학습지원센터**

# **4. i-클래스**

# **1) i-클래스 메인**

(1) 화면 Layout

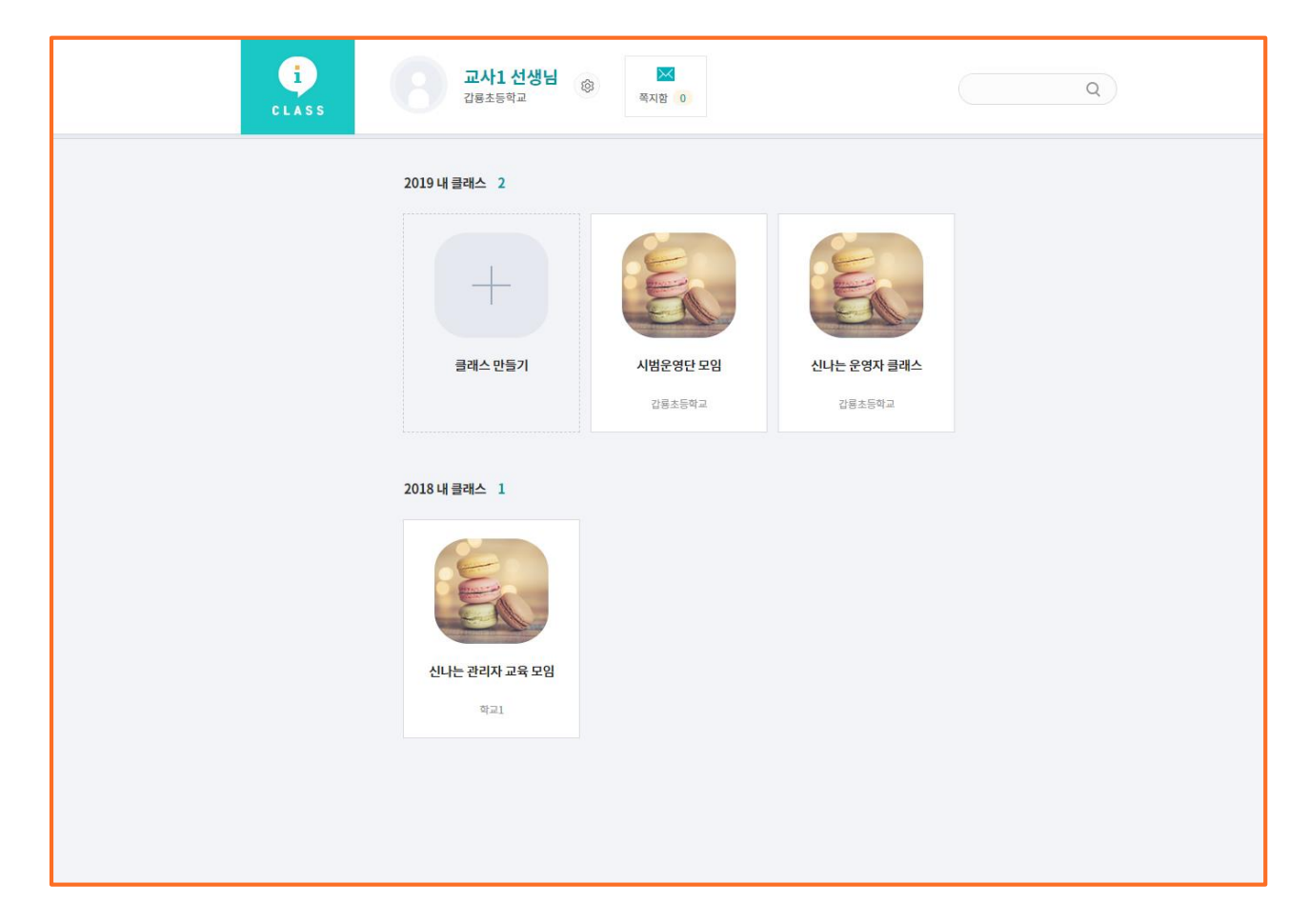

(2) 화면 설명

- i-클래스 메인 화면
- 현재 년도, 이전 년도 클래스 확인
- (3) 기능 설명
	- 가. 상단 | @ ] 버튼 클릭
		- 정보변경 페이지로 이동
		- 매년 학기 초 해당 회원의 학교, 학년, 반 수정

### Tip

- 매년 학기 초 회원변경이 반듯이 필요
- 교직원(교사)는 인증서까지 등록해야 i-클래스의 [클래스 만들기] 가능
- 학생, 학부모는 클래스 가입만 가능

# **2) 클래스 만들기**

(1) 화면 Layout

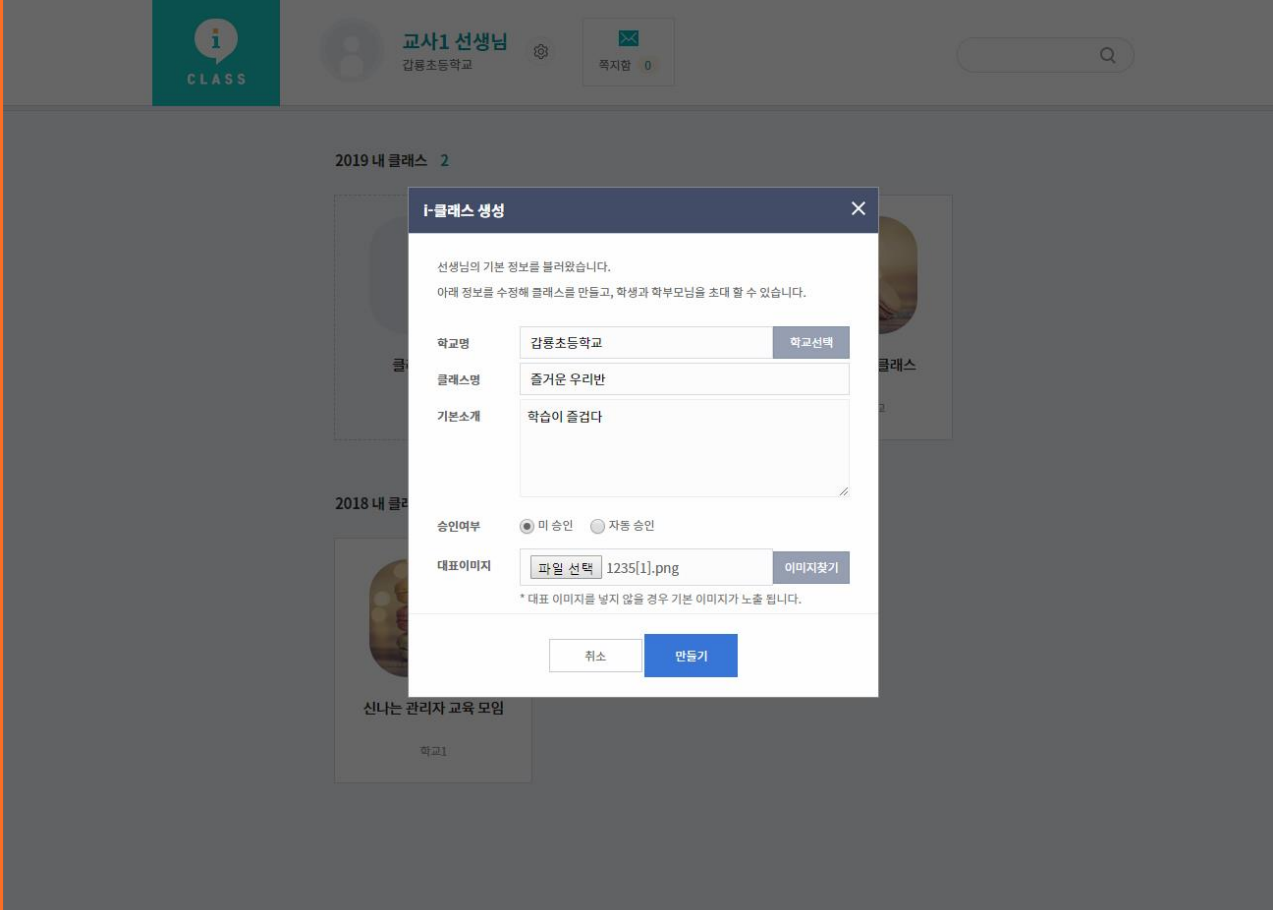

- (2) 화면 설명
	- 클래스 만들기 화면
- (3) 처리절차
	- 가. [클래스 만들기] 버튼 클릭
	- 나. 학교명 입력
		- 학교명은 기본 선택되며, [학교선택] 버튼 클릭 후 학교명 변경 가능
	- 다. 클래스명 입력
	- 라. 기본소개 입력
	- 마. 승인여부 선택
		- 미승인: 선생님이 수동으로 클래스 회원 승인
		- 승인: 클래스 가입코드 입력 시 자동 승인
	- 바. 대표이미지 선택 후 업로드
	- 사. [만들기] 버튼 클릭 후 완료

# **3) 이야기**

(1) 화면 Layout

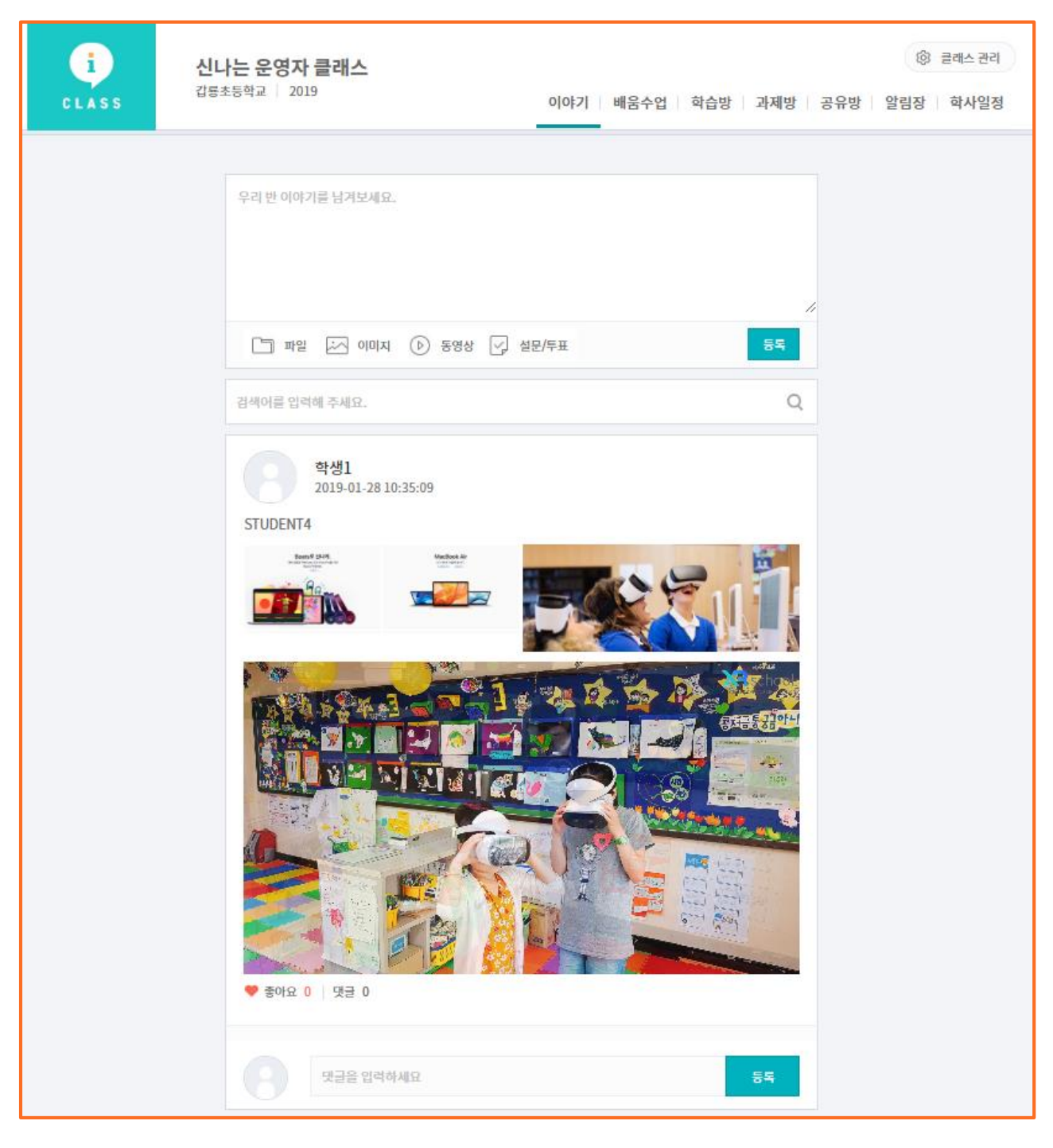

(2) 화면 설명

- 자유게시판 형식의 [이야기] 화면
- 파일, 이미지, 동영상, 설문/투표 작성

### **3) 이야기**

- (3) 기능 설명
	- 가. 이야기 내용 입력
		- 이야기 내용 입력 → 함께 등록할 자료 선택(예: 파일, 이미지, 동영상, 설문/투표학교명 선택, [학교선택] 버튼 클릭 후 학교명 변경 가능
	- 나. 검색
		- 이야기 내용을 토대로 내용 검색
	- 다. 최신 이야기 순서대로 나열
	- 라. 삭제 및 수정 기능
		- 본인이 작성한 게시물만 삭제 및 수정 가능
	- 마. 좋아요를 받은 개수 노출

바. 이야기 게시물에 대한 댓글 등록

Tip

• 학생은 이야기 등록 가능하며, 학부모는 등록 불가

# **4) 배움수업**

(1) 화면 Layout

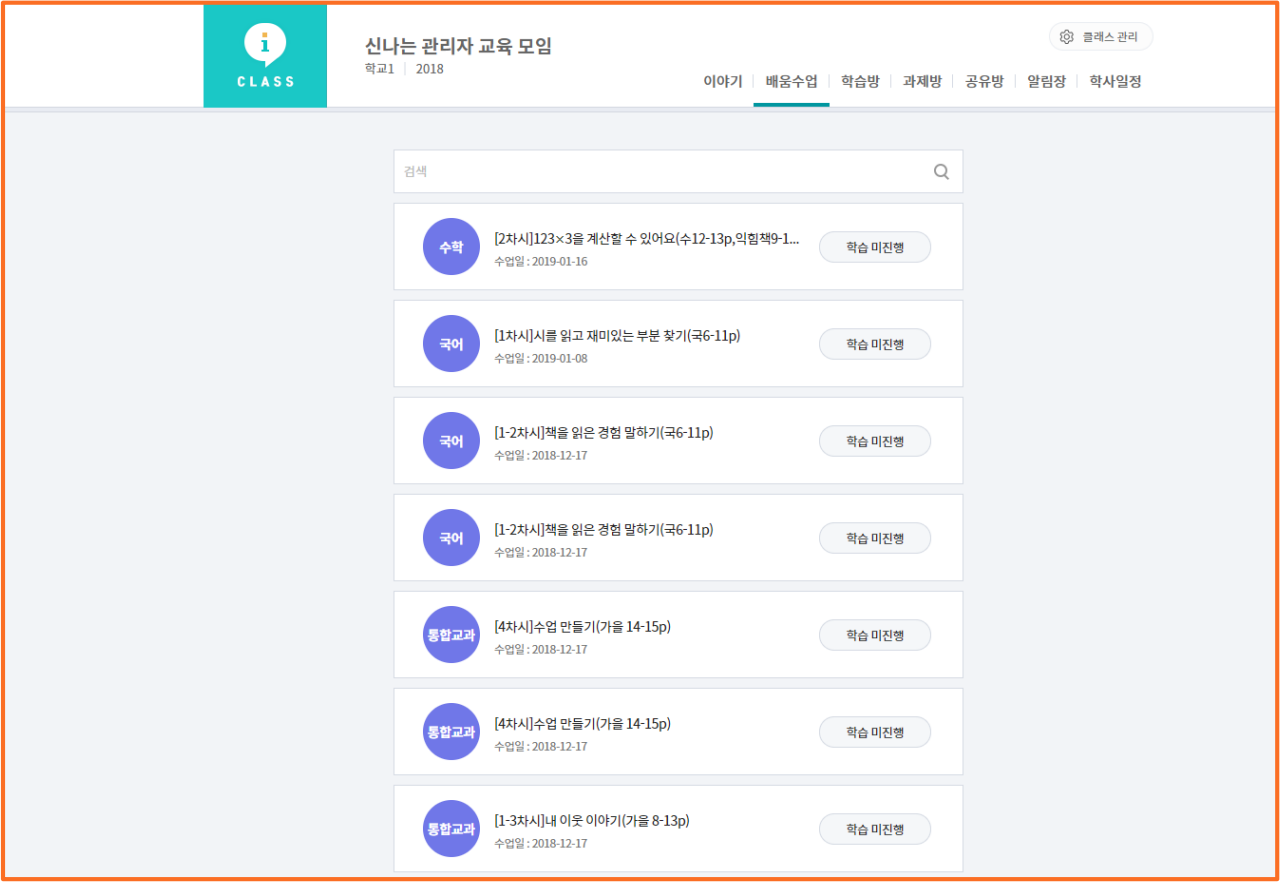

### (2) 화면 설명

• 수업활동 [교과활동 차시]의 [i-클래스로 보내기] 버튼 클릭한 교과 콘텐츠가 배움수업으로 나오는 화면 (3) 기능 설명

가. i-클래스 회원의 학습 진행 여부 확인

나. 교과활동 콘텐츠 재생

# **Ⅱ. 에듀아이 교수학습지원센터**

# **5) 학습방**

(1) 화면 Layout

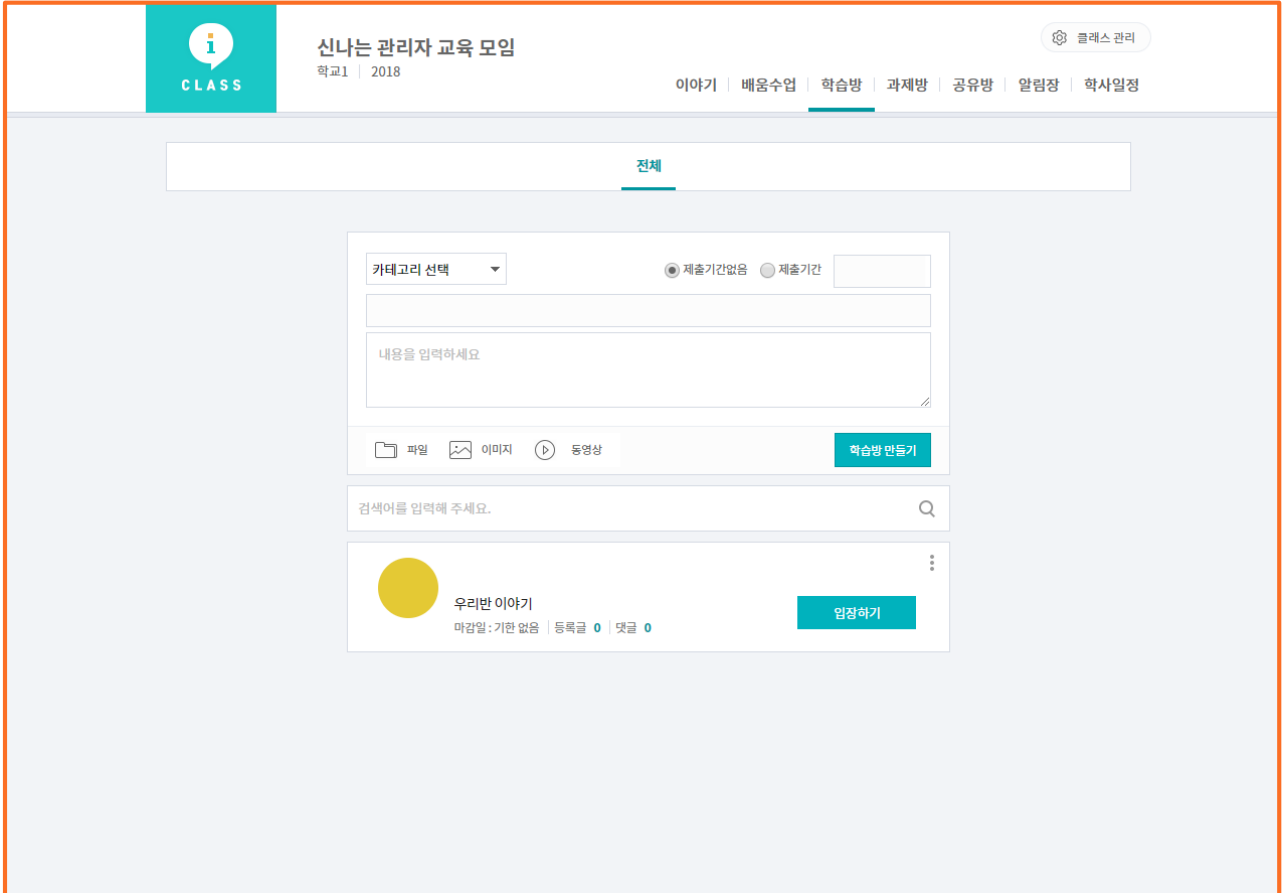

(2) 화면 설명

• 선생님이 별도의 학습방을 만들어서 파일, 이미지, 동영상 등 학생들의 학습할 수 있는 화면

- (3) 처리절차
	- 가. 학습방에 만들어진 카테고리 선택
	- 나. 제목 입력
	- 다. 내용 입력
	- 라. 첨부 파일 등록
	- 마. 제출기한없음/제출기간 달력으로 입력
	- 바. [학습방 만들기] 클릭
- (4) 기능 설명
	- 가. 검색어를 입력하여 검색
	- 나. 학습방 리스트 확인
	- 다. 등록글, 댓글 개수 확인
	- 라. 본인이 작성한 게시물만 삭제 가능

### Tip

- 학생 점수는 숫자만 입력
- [E포트폴리오] 클릭하면, 해당 클래스의 메인화면에서 포트폴리오 확인
- 학생은 댓글 등록 가능하며, 학부모는 등록 불가

-44-

# **Ⅱ. 에듀아이 교수학습지원센터**

# **6) 과제방**

(1) 화면 Layout

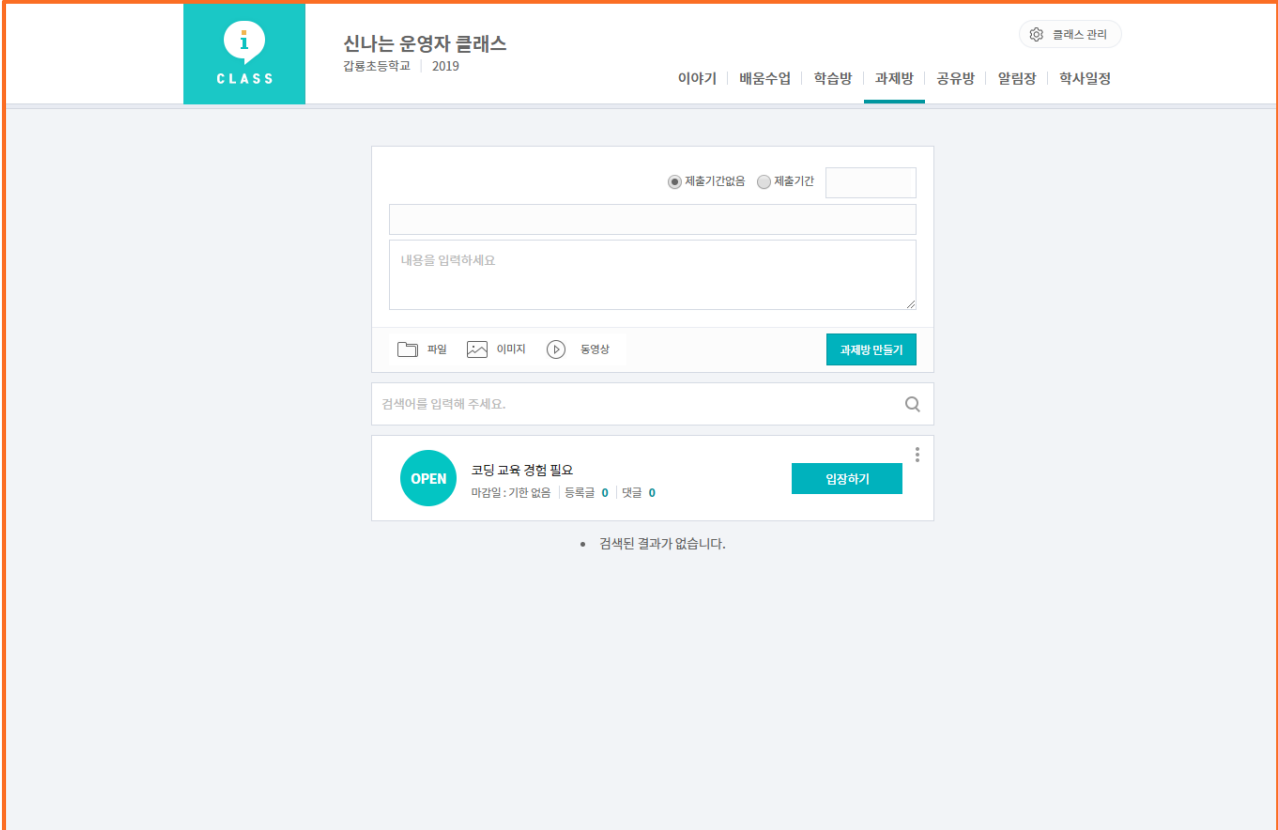

(2) 화면 설명

• 학습 외에 과제방을 만들어서 과제 등록 및 제출할 수 있는 화면

- (3) 처리절차
	- 가. 학습방에 만들어진 카테고리 선택
	- 나. 제목 입력
	- 다. 내용 입력
	- 라. 첨부 파일 등록
	- 마. 제출기한없음/제출기간 달력으로 입력
	- 바. [과제방 만들기] 클릭
- (4) 기능 설명
	- 가. 검색어를 입력하여 검색
	- 나. 과제방 리스트 확인
	- 다. 등록글, 댓글 개수 확인
	- 라. 본인이 작성한 게시물만 삭제 가능
	- 마. 과제를 올린 학생의 점수 입력

### Tip

- 학생 점수는 숫자만 입력
- [E포트폴리오] 클릭하면, 해당 클래스의 메인화면에서 포트폴리오 확인
- 학생은 댓글 등록 가능하며, 학부모는 등록 불가

# **7) 공유방**

(1) 화면 Layout

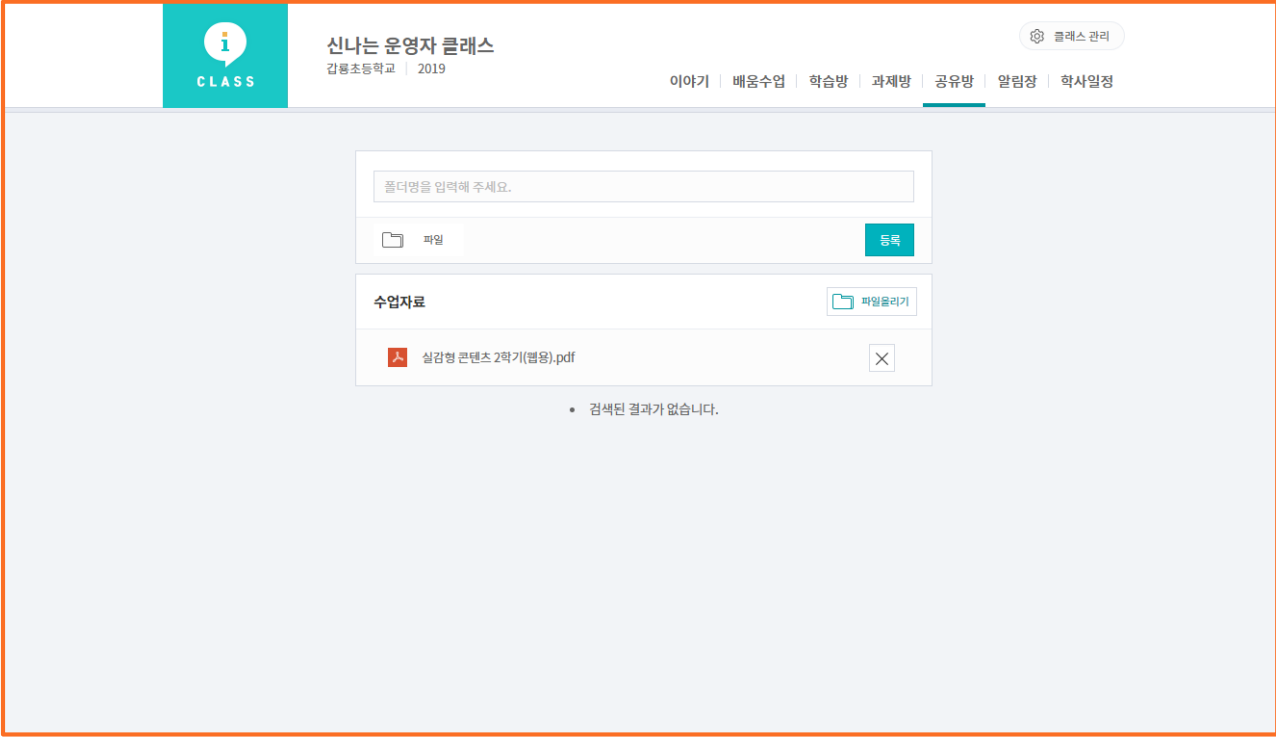

(2) 화면 설명

• 공유하고 싶은 자료를 공유할 수 있는 화면

- (3) 처리절차
	- 가. 폴더명 입력
	- 나. []파일] 버튼 클릭
	- 다. 공유하고 싶은 파일 마우스로 끌어다 놓기
	- 라. [등록] 버튼 클릭
- (4) 기능 설명
	- 가. 공유방에 있는 리스트에 추가하여 파일올리기 가능
	- 나. [ ] 버튼 클릭하면 파일 삭제 가능

# **8) 알림장**

(1) 화면 Layout

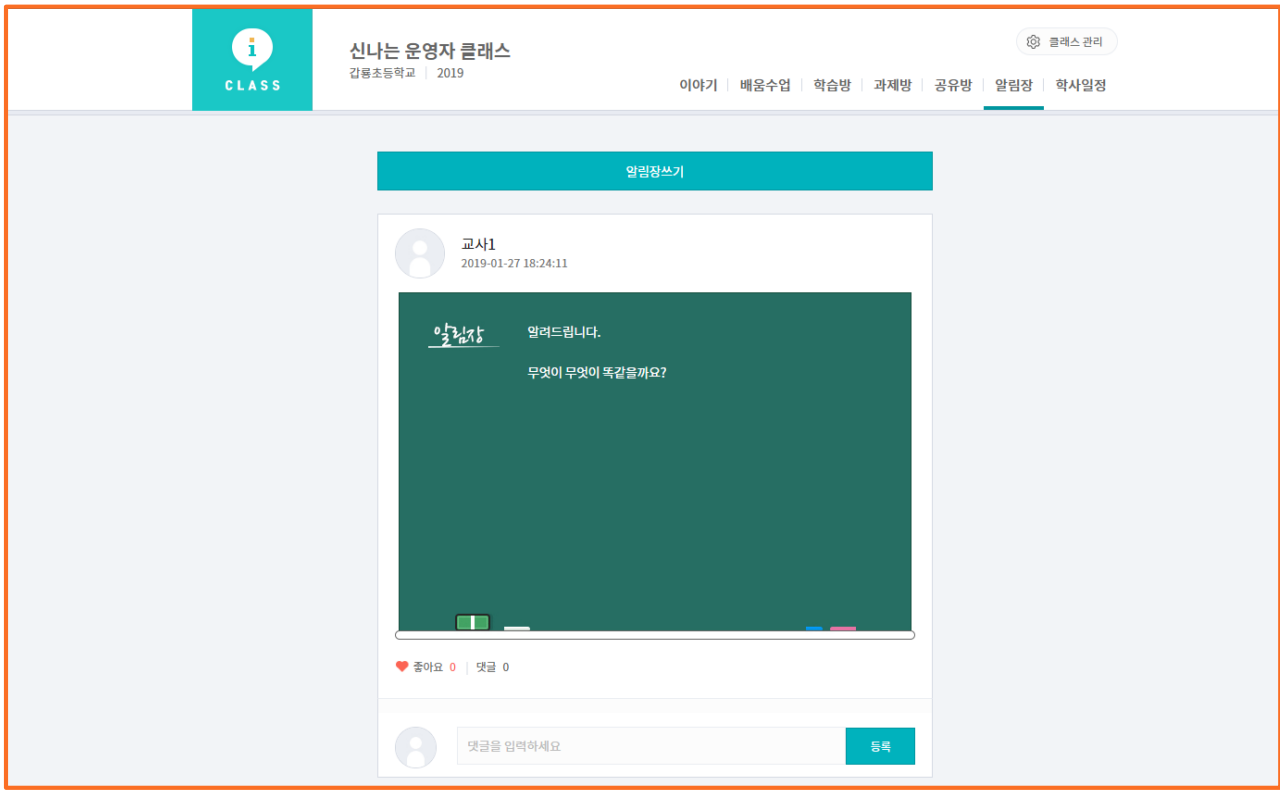

(2) 화면 설명

• 클래스의 학생 및 학부모에게 알림장 제공 화면

(3) 처리절차

가. [알림장 쓰기] 버튼 클릭

나. 팝업 알림장 쓰기에서 알림글 작성(글꼴, 글짜크기, 글자색, 특수문자, 스티커 등 편집 가능)

다. [달력보기] 버튼 클릭 후, 날짜 선택

라.[클래스 선택] 버튼 클릭 후, 알림글 보내려는 클래스 선택

마. [확인] 버튼 클릭

Tip

• 학생은 댓글 등록 가능하며, 학부모는 등록 불가

# **9) 학사일정**

(1) 화면 Layout

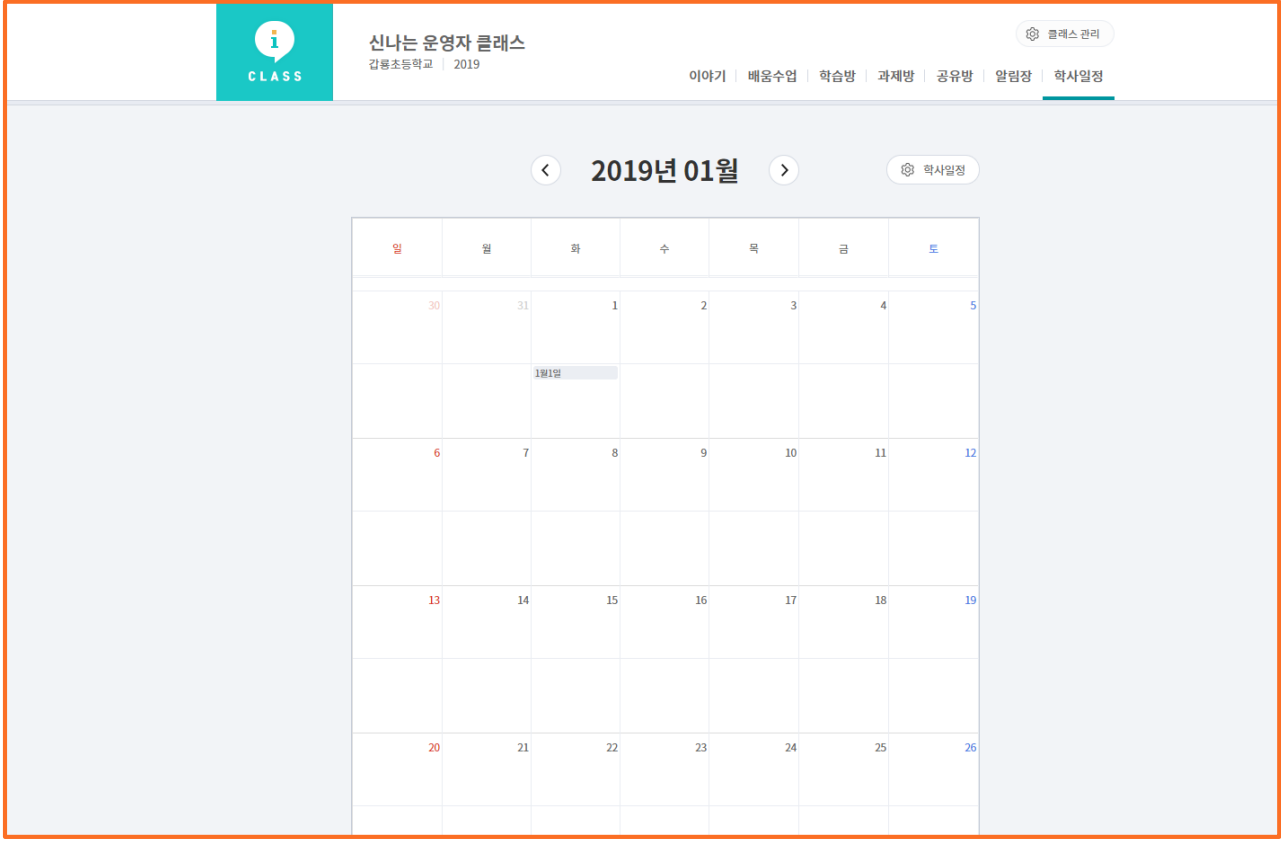

(2) 화면 설명

• 교육과정설계 > 학사일정의 학사 일정을 입력하면 i-클래스에 학사일정 확인 화면

(3) 처리절차

가. [학사일정] 버튼 클릭

나. 교육과정설계 > 학사일정 페이지로 이동

# **10) 클래스 관리 > 메뉴관리**

(1) 화면 Layout

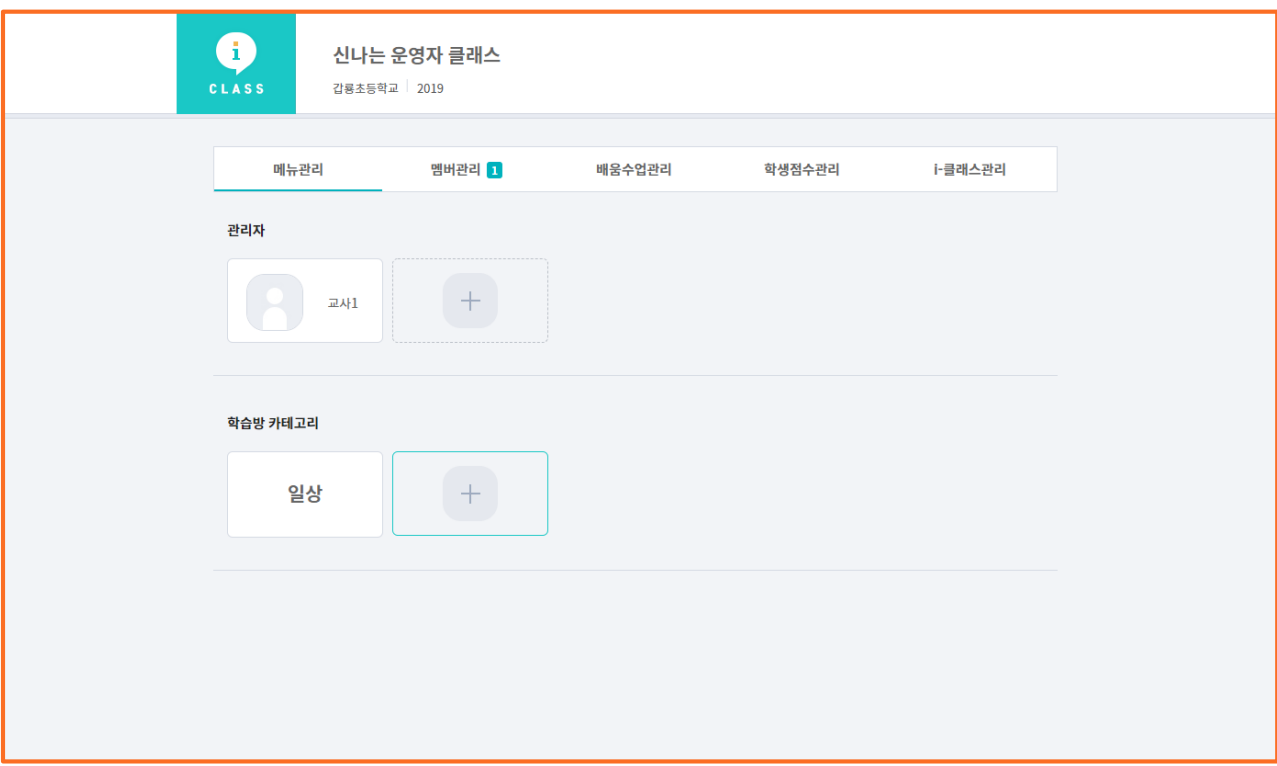

(2) 화면 설명

• 관리자 추가 및 학습방 카테고리 관리 화면

(3) 기능 설명

가. 관리자 메뉴

 $\bullet$  +버튼 클릭  $\to$  학생, 학부모 [선택] 버튼 클릭 후 관리자 추가

나. 학습방 카테고리

• +버튼 클릭 → 학습방 카테고리 입력

Tip

• 관리자 및 학습방 삭제는 해당 버튼 클릭하면 삭제 가능

# **11) 클래스 관리 > 멤버관리**

(1) 화면 Layout

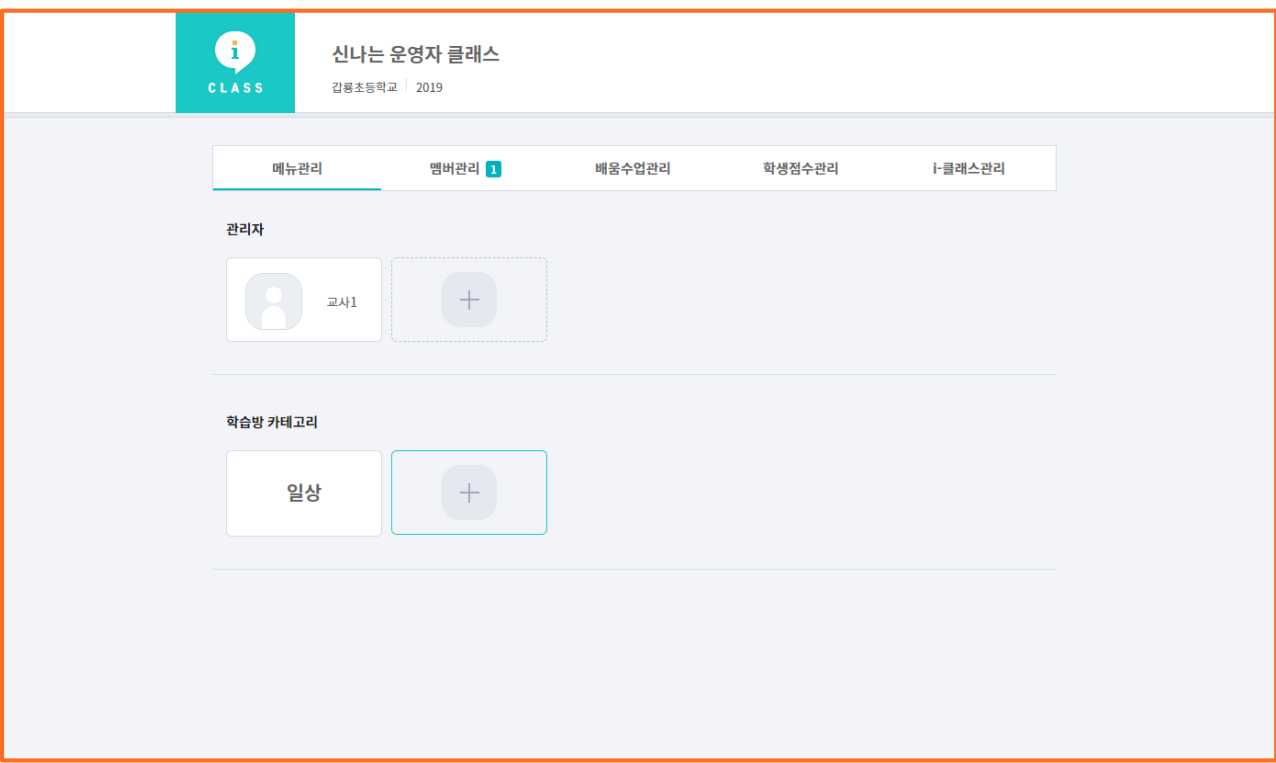

(2) 화면 설명

• 학생, 학부모 승인 관리 화면

(3) 기능 설명

• 비 활성화된 학생, 학부모 버튼 클릭하면, 바로 승인됨

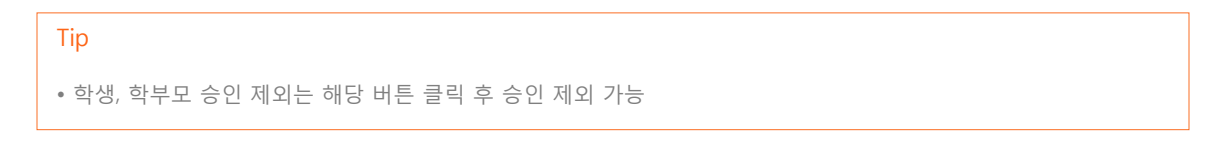

# **12) 클래스 관리 > 배움수업관리**

(1) 화면 Layout

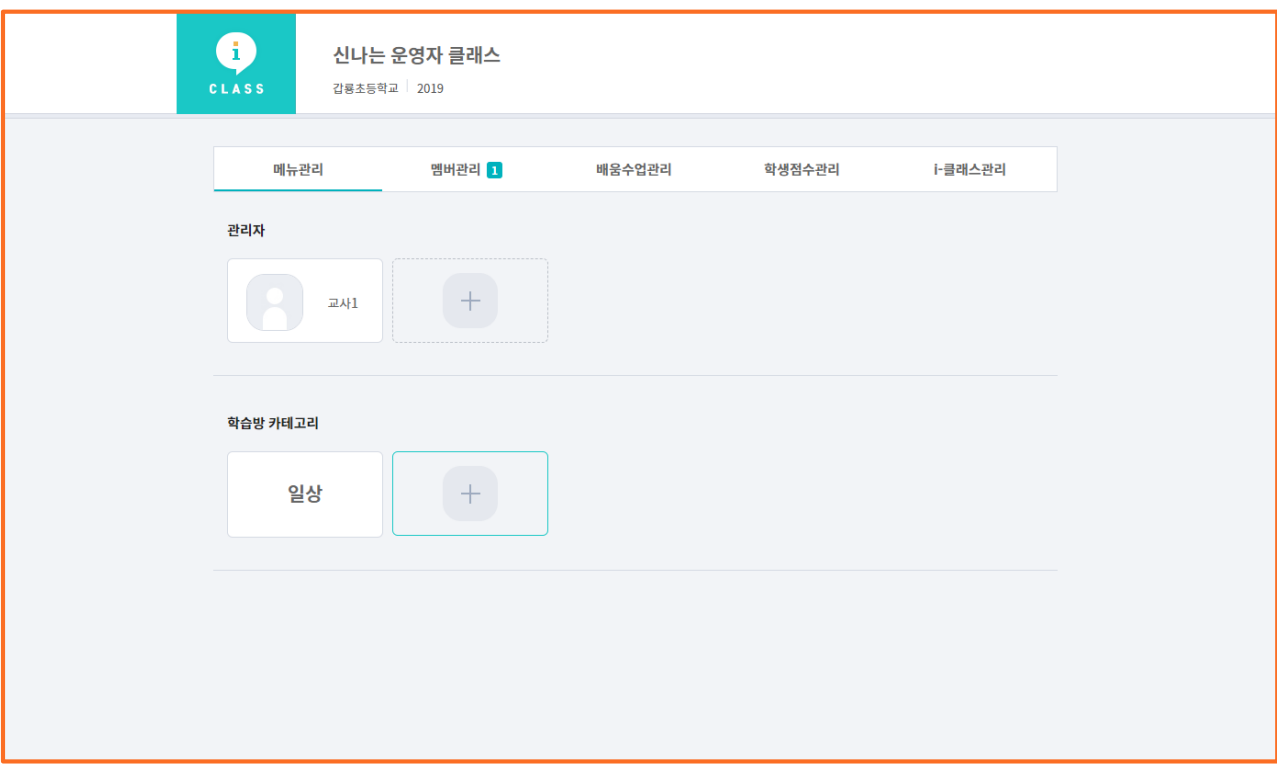

(2) 화면 설명

• 배움수업 메뉴의 수업관리 화면

(3) 기능 설명

가. 학습관리에서 학습 미진행 학생과, 학습 완료 학생 관리

나. 배움수업 히스토리 리스트를 간략하게 보여줌

# **13) 클래스 관리 > 학생점수관리**

(1) 화면 Layout

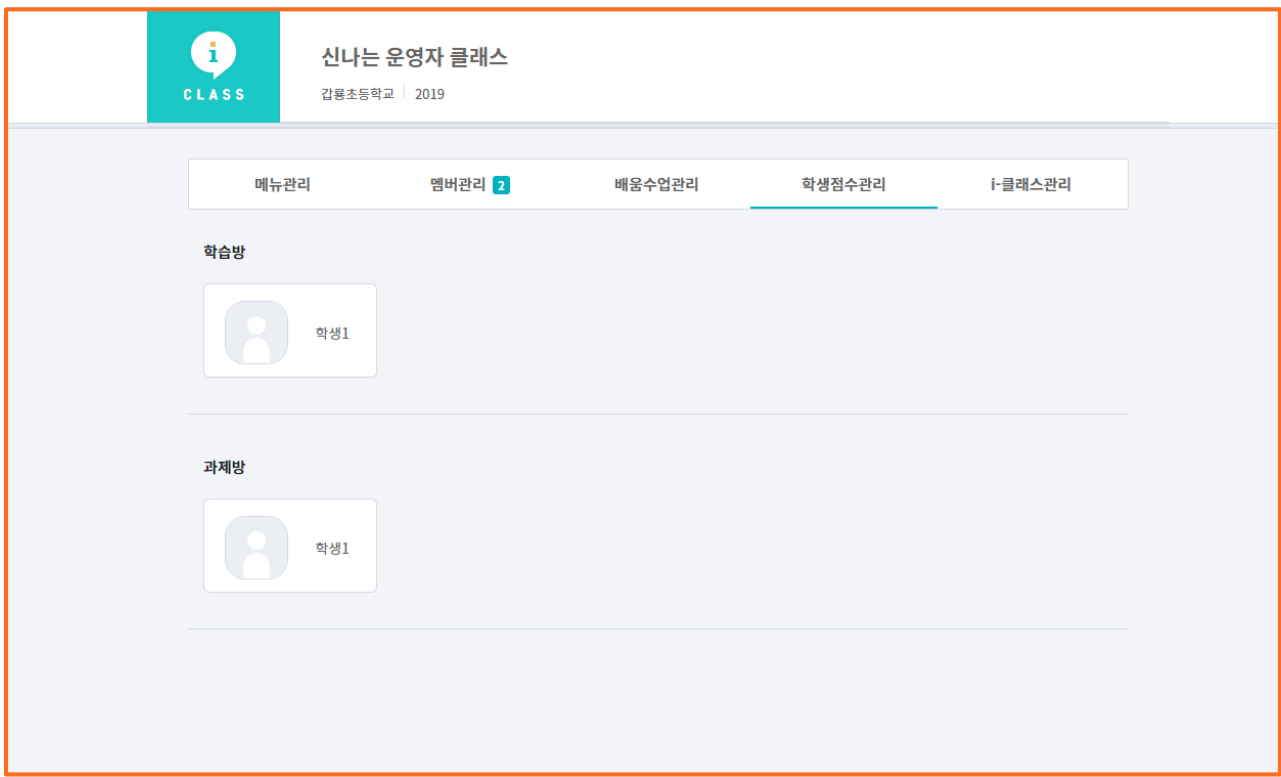

(2) 화면 설명

• 학습방, 과제방 메뉴의 학생점수관리 화면

- (3) 처리절차
	- 가. 학습방, 과제방 학생 클릭
	- 나. 학습명의 점수 확인 및 엑셀 다운로드 가능

# **14) 클래스 관리 > i-클래스관리**

(1) 화면 Layout

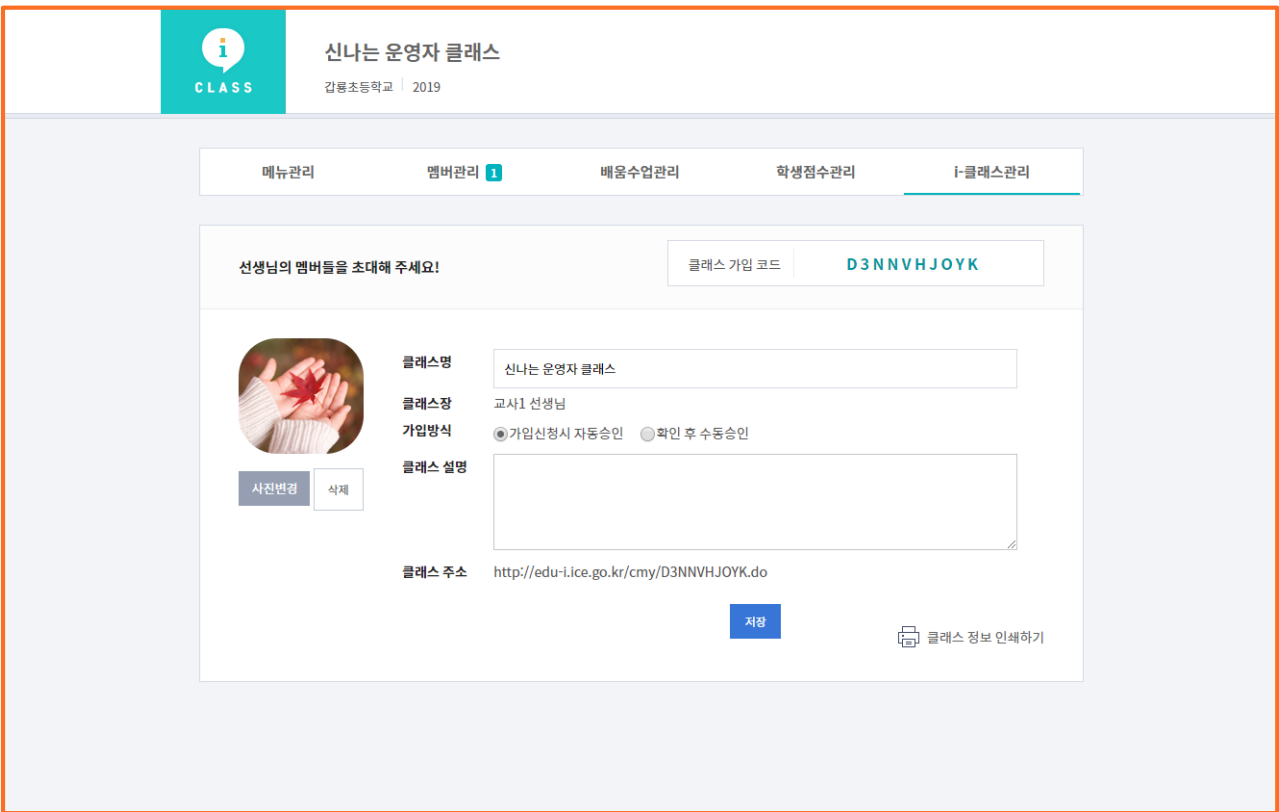

- (2) 화면 설명
	- i-클래스 관리 화면
- (3) 기능 설명
	- 가. 클래스 가입 코드를 통해 학생, 학부모 등록
	- 나. 클래스명 등록
	- 다. 가입방식 선택
		- 가입신청시 자동승인, 확인 후 수동승인 선택
	- 라. 클래스명 설명
	- 마. 클래스 주소를 학생, 학부모에게 전송하여 바로 클래스 안내
	- 바. 클래스 사진 변경
	- 사. 클래스 정보 인쇄하여 학생, 학부모에게 안내

# **5. 자료공유**

(1) 화면 Layout

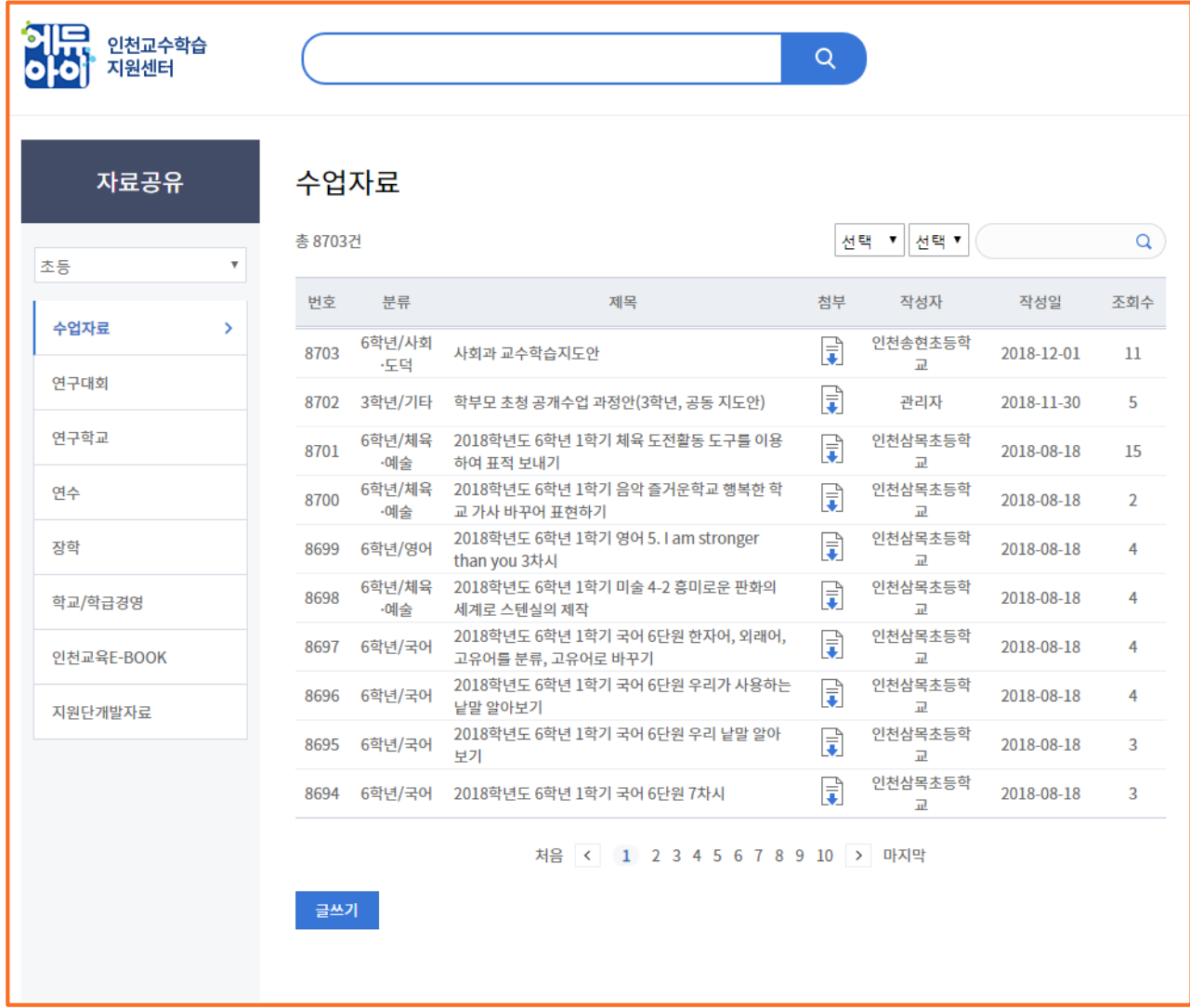

(2) 화면 설명

• 각 단체별 공유된 자료들을 다운받고 공유할 수 있는 화면

(3) 기능 설명

가. 초등/중등/고등/유아특수의 자료를 선택해서 필요한 자료를 찾을 수 있음

나. 각 카테고리 별 수업자료/연구자료/연구학교/연수/장학/학교/학급경영/인천교육E-BOOK/ 지원단개발자료의 자료를 다운받을 수 있음